# <span id="page-0-0"></span>**USER'S GUIDE**

# LSI40909G-S PCI to Fibre Channel Host Adapter for Sun Solaris

Version 1.0

**February 2001**

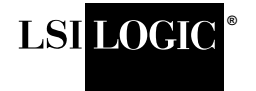

## **Electromagnetic Compatibility Notices**

This device complies with Part 15 of the FCC Rules. Operation is subject to the following two conditions:

- 1. This device may not cause harmful interference, and
- 2. This device must accept any interference received, including interference that may cause undesired operation.

This equipment has been tested and found to comply with the limits for a Class B digital device, pursuant to part 15 of the FCC Rules. These limits are designed to provide reasonable protection against harmful interference in a residential installation. This equipment generates, uses, and can radiate radio frequency energy and, if not installed and used in accordance with the instructions, may cause harmful interference to radio communications. However, there is no guarantee that interference will not occur in a particular installation. If this equipment does cause harmful interference to radio or television reception, which can be determined by turning the equipment off and on, the user is encouraged to try to correct the interference by one or more of the following measures:

- Reorient or relocate the receiving antenna.
- Increase the separation between the equipment and the receiver.
- Connect the equipment into an outlet on a circuit different from that to which the receiver is connected.
- Consult the dealer or an experienced radio/TV technician for help.

Shielded cables for SCSI connection external to the cabinet are used in the compliance testing of this Product. LSI Logic is not responsible for any radio or television interference caused by unauthorized modification of this equipment or the substitution or attachment of connecting cables and equipment other than those specified by LSI Logic. The correction of interferences caused by such unauthorized modification, substitution, or attachment will be the responsibility of the user.

The LSI Logic LSI40909G-S is tested to comply with FCC standards for home or office use.

This Class B digital apparatus meets all requirements of the Canadian Interference-Causing Equipment Regulations. Cet appareil numérique de la classe B respecte toutes les exigences du Règlement sur le matériel brouilleur du Canada.

この装置は、情報処理装置等電波障害自主規制協議会(VCCI)の基準 に基づくクラスB情報技術装置です。この装置は、家庭環境で使用すること を目的としていますが、この装置がラジオやテレビジョン受信機に近接して 使用されると、受信障害を引き起こすことがあります。 取扱説明書に従って正しい取り扱いをして下さい。

This is a Class B product based on the standard of the Voluntary Control Council for Interference from Information Technology Equipment (VCCI). If this is used near a radio or television receiver in a domestic environment, it may cause radio interference. Install and use the equipment according to the instruction manual.

LSI Logic Corporation North American Headquarters Milpitas, CA 408.433.8000

This document contains proprietary information of LSI Logic Corporation. The information contained herein is not to be used by or disclosed to third parties without the express written permission of an officer of LSI Logic Corporation.

LSI Logic products are not intended for use in life-support appliances, devices, or systems. Use of any LSI Logic product in such applications without written consent of the appropriate LSI Logic officer is prohibited.

Document DB14-000180-00, First Edition (February 2001). This document describes the LSI Logic LSI40909G-S PCI to Fibre Channel Host Adapter for Sun Solaris and will remain the official reference source for all revisions/releases of this product until rescinded by an update.

## **To receive product literature, visit us at http://www.lsilogic.com.**

LSI Logic Corporation reserves the right to make changes to any products herein at any time without notice. LSI Logic does not assume any responsibility or liability arising out of the application or use of any product described herein, except as expressly agreed to in writing by LSI Logic; nor does the purchase or use of a product from LSI Logic convey a license under any patent rights, copyrights, trademark rights, or any other of the intellectual property rights of LSI Logic or third parties.

Copyright © 2001 by LSI Logic Corporation. All rights reserved.

## TRADEMARK ACKNOWLEDGMENT

The LSI Logic logo design, MetaStor, and Fusion-MPT are registered trademarks or trademarks of LSI Logic Corporation. Sun and Solaris are trademarks or registered trademarks of Sun Microsystems, Inc. All other brand and product names may be trademarks of their respective companies.

DB

# **Preface**

This book is the primary reference and user's guide for the LSI Logic LSI40909G-S PCI to Fibre Channel Host Adapter for Sun Solaris board. It contains a complete functional description for the LSI40909G-S as well as complete physical and electrical specifications.

## **Audience**

This document assumes that you have some familiarity with Fibre Channel protocol and related support devices and will benefit persons installing and using the LSI40909G-S.

## **Organization**

This document has the following chapters and appendix:

- Chapter 1, **[LSI40909G-S Description](#page-8-0)**, defines the interfaces and characteristics of the LSI40909G-S.
- Chapter 2, **[Installing the LSI40909G-S](#page-12-0)**, provides both quick and detailed installation instructions.
- Chapter 3, **Software Installation**, describes the installation procedures for the Fusion-MPT and Fibre Channel drivers.
- Chapter 4, **LSI40909G-S Technical Characteristics**, describes the physical and operational environments of the LSI40909G-S.
- Appendix A, **[Glossary of Terms and Abbreviations](#page-40-0)**, provides definitions of various terminology that is referenced throughout this user's guide.

## **Related Publications**

LSIFC909 Fibre Channel I/O Processor Technical Manual, Order Number S14029.A

## **Revision Record**

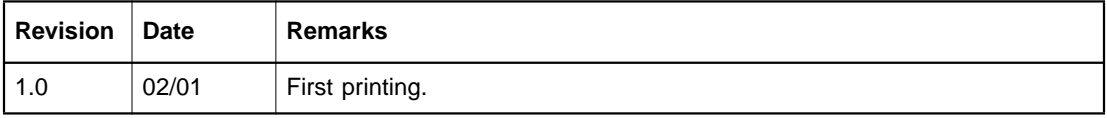

# **Contents**

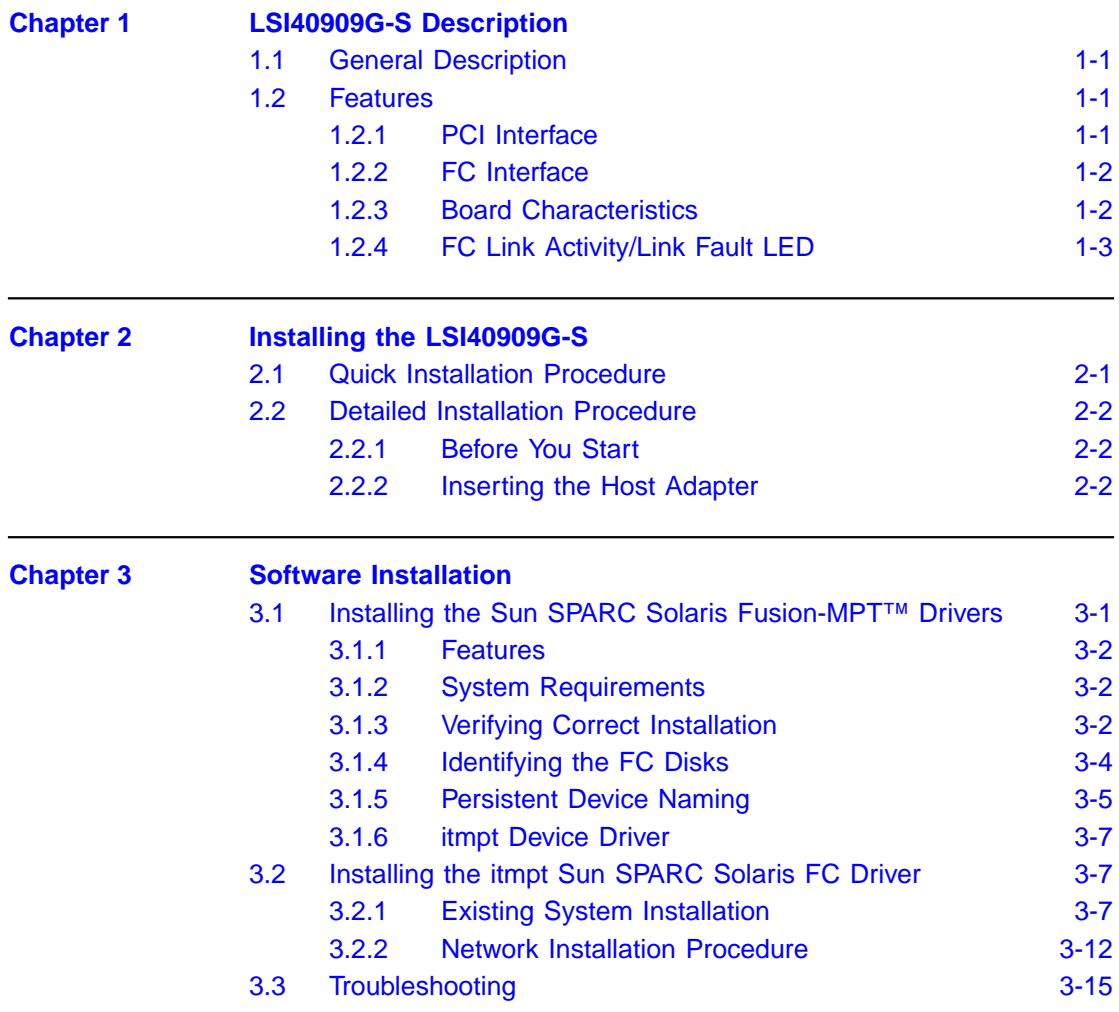

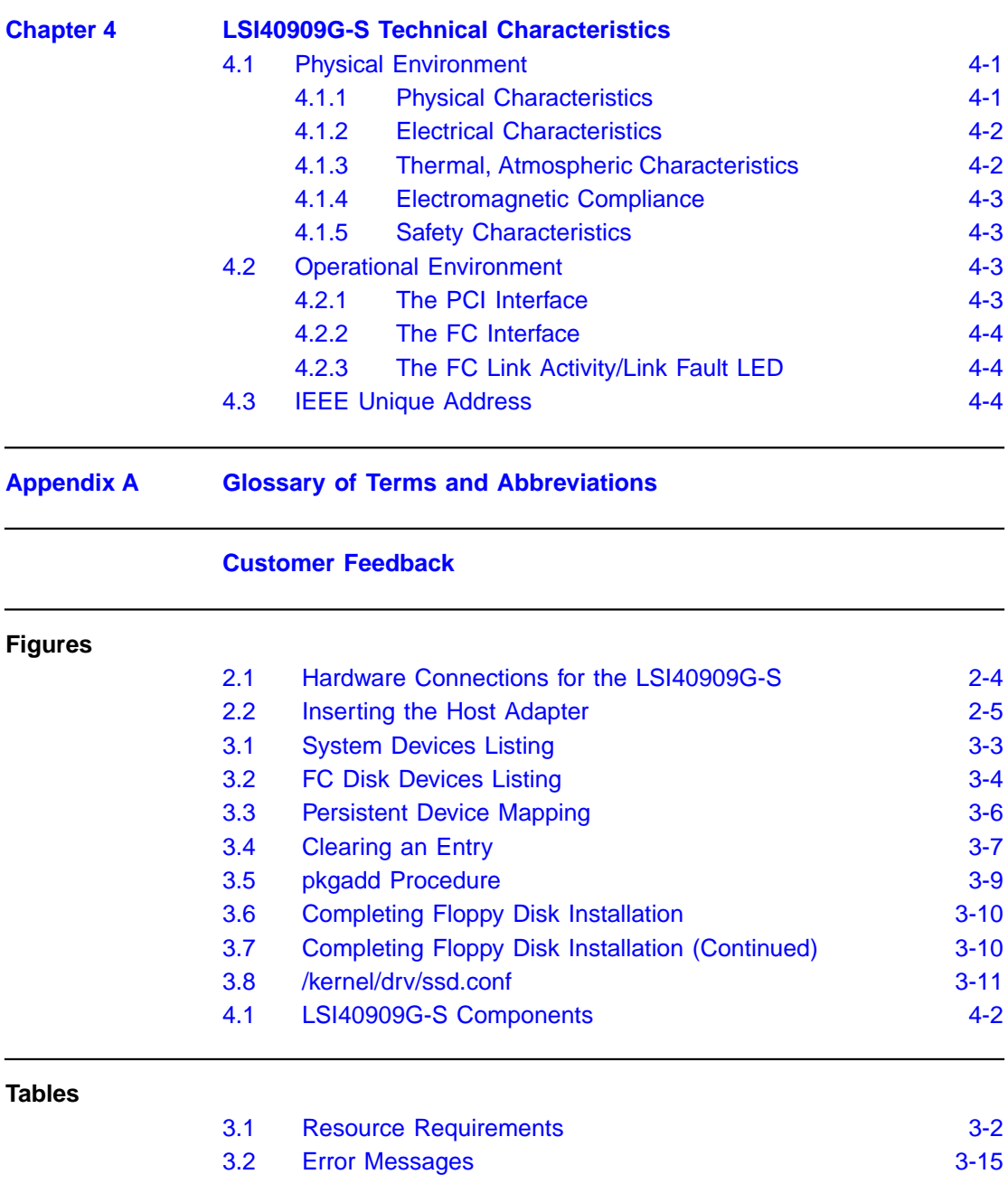

# <span id="page-8-0"></span>**Chapter 1 LSI40909G-S Description**

This chapter describes the LSI40909G-S PCI to Fibre Channel (FC) Host Adapter board and includes these topics:

- [Section 1.1, "General Description," page 1-1](#page-8-1)
- [Section 1.2, "Features," page 1-1](#page-8-2)

# <span id="page-8-1"></span>**1.1 General Description**

The LSI Logic LSI40909G-S provides an FC interface to Sun Solaris PCI computer systems. This board is referred to as the LSI40909G-S throughout this guide. The LSI40909G-S uses the LSIFC909 FC I/O Processor chip.

# <span id="page-8-2"></span>**1.2 Features**

This section provides an overview of the [PCI Interface](#page-8-3), the [FC Interface](#page-9-0), and [Board Characteristics](#page-9-1) for the LSI40909G-S.

## <span id="page-8-3"></span>**1.2.1 PCI Interface**

PCI interfaces I/O components to the processor and memory subsystems in equipment ranging from PCs to servers. The PCI interface operates as a 64-bit DMA bus master capable of 64-bit addressing. The LSIFC909 contains the PCI functionality for the LSI40909G-S.

The PCI interface includes these features:

- Full 64-bit DMA bus master
- LSIFC909 functionality:
	- Zero wait-state bus master data bursts up to 1 Kbyte
	- Complies with PCI Local Bus Specification, Revision 2.2
	- 3.3 V interface (5.0 V tolerant)
- Serial EEPROM configuration storage
- Card edge keyed as a universal add-in card

## <span id="page-9-0"></span>**1.2.2 FC Interface**

The LSIFC909 contains the FC functionality for the LSI40909G-S. The LSIFC909 generates signal timing and link protocol in compliance with FC standards.

The FC interface includes these features:

- 1 Gigabit Giga-Bit Interface Converter (GBIC) connection
- LSIFC909 functionality:
	- Class 3, Arbitrated Loop (AL)
	- 2 Kbyte frame payloads
	- Multiframe buffering
- 1 Gigabit/s serial link
- Link fault LED

## <span id="page-9-1"></span>**1.2.3 Board Characteristics**

The LSI40909G-S board characteristics are:

- PCI board dimensions: 168 x 98 mm (6.625 x 3.875 inches)
- PCI Universal 64-bit card edge connector
- FC Link Activity LED

In [Chapter 4, "LSI40909G-S Technical Characteristics,"](#page-36-3) [Figure 4.1](#page-37-3) illustrates the mechanical drawing for this host adapter board.

# <span id="page-10-0"></span>**1.2.4 FC Link Activity/Link Fault LED**

The LSI40909G-S provides a dual-purpose LED visible through the bracket which indicates activity on the FC link when the LED is green. This LED turns yellow when there has been a fault on the FC link.

# <span id="page-12-1"></span><span id="page-12-0"></span>**Chapter 2 Installing the LSI40909G-S**

This chapter provides instructions on how to install the LSI40909G-S and includes these topics:

- [Section 2.1, "Quick Installation Procedure," page 2-1](#page-12-2)
- [Section 2.2, "Detailed Installation Procedure," page 2-2](#page-13-0)

# <span id="page-12-2"></span>**2.1 Quick Installation Procedure**

This section provides an overview of the installation procedure. If you are an experienced computer user with prior host adapter installation and FC setup experience, this section may sufficiently describe the procedure for you. If you prefer a more detailed guidance for installing the LSI40909G-S, proceed to [Section 2.2, "Detailed Installation Procedure."](#page-13-0)

For safe and proper installation, check the user's manual supplied with your computer and perform the following steps.

- Step 1. Ground yourself before removing this host adapter board.
- Step 2. Remove the LSI40909G-S from the packing and check that it is not damaged.

[Figure 2.1](#page-15-0) illustrates an example of this host adapter board. Also refer to [Figure 4.1](#page-37-3) on [page 4-2](#page-37-3) to see a more detailed drawing of this board.

- Step 3. Open your PC cabinet and select an appropriate open PCI slot.
- Step 4. Insert the host adapter board.
- Step 5. Make any configuration changes.
- Step 6. Close your PC cabinet cover.
- Step 7. Connect the FC cable to the LSI40909G-S.

# <span id="page-13-0"></span>**2.2 Detailed Installation Procedure**

This section provides step-by-step instructions for installing the LSI40909G-S. If you are experienced in these tasks, you may prefer to use [Section 2.1, "Quick Installation Procedure."](#page-12-2)

## <span id="page-13-1"></span>**2.2.1 Before You Start**

Before starting, look through the following task list to get an overall idea of the steps you will be performing. If you are not confident you can perform the tasks as described here, LSI Logic recommends getting assistance.

Each FC host adapter that you install can act as host for up to 126 Arbitrated Loop FC devices, not including the adapter itself. Follow the detailed instructions in the next section to successfully install the host adapter board.

## <span id="page-13-2"></span>**2.2.2 Inserting the Host Adapter**

For safe and proper installation, use the user's manual supplied with your computer. Perform the following steps to install the LSI40909G-S.

- Step 1. Ground yourself before removing this host adapter board.
- Step 2. Remove the LSI40909G-S from the packing and check that it is not damaged.

[Figure 2.1](#page-15-0) illustrates an example of this host adapter board. Also refer to [Figure 4.1](#page-37-3) on [page 4-2](#page-37-3) to see a more detailed drawing of this board.

- Step 3. Switch off the computer and unplug power cords for all components in your system.
- Step 4. Remove the cover from your computer per the instructions in the user's manual for your system to access the PCI slots.
	- Caution: Ground yourself by touching a metal surface before removing the cabinet top. Static charges on your body can damage electronic components. Handle plug-in boards by

the edge; do not touch board components or gold connector contacts. The use of a static ground strap is recommended.

Step 5. Locate the slots for PCI plug-in board installation.

Refer to the computer's user's manual to confirm the location of the PCI slots.

The LSI40909G-S requires a 32-bit or 64-bit PCI slot that allows bus master operation. If a 32-bit PCI slot is used, the portion of the J1 connector opposite the bracket remains uninserted. See [Figure 2.2.](#page-16-0)

- Note: For the LSI40909G-S to function as a 64-bit device, it must be inserted in a 64-bit PCI slot. If the LSI40909G-S is inserted in a 32-bit PCI slot, it will function as a 32-bit device.
- Step 6. Remove the blank bracket panel on the back of the computer aligned with the PCI slot you intend to use. Save the bracket screw.

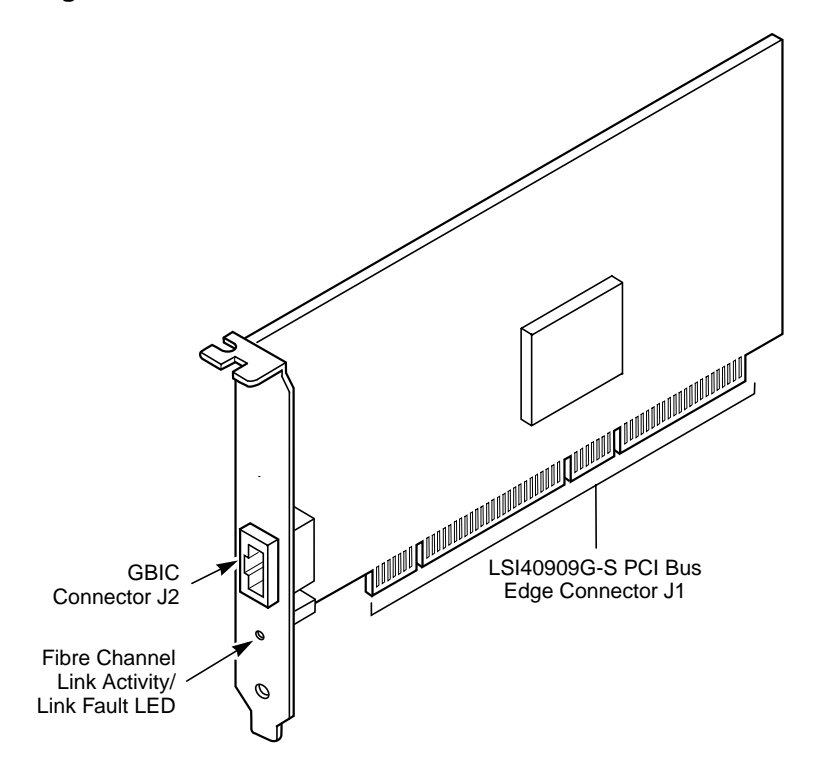

<span id="page-15-0"></span>**Figure 2.1 Hardware Connections for the LSI40909G-S**

Step 7. Carefully insert edge connector J1 (see [Figure 2.1\)](#page-15-0) of the host adapter into the PCI slot.

> Make sure the edge connector is properly aligned before pressing the board into place as shown in [Figure 2.2](#page-16-0). The bracket around connector J2 should fit where you removed the blank panel.

<span id="page-16-0"></span>**Figure 2.2 Inserting the Host Adapter**

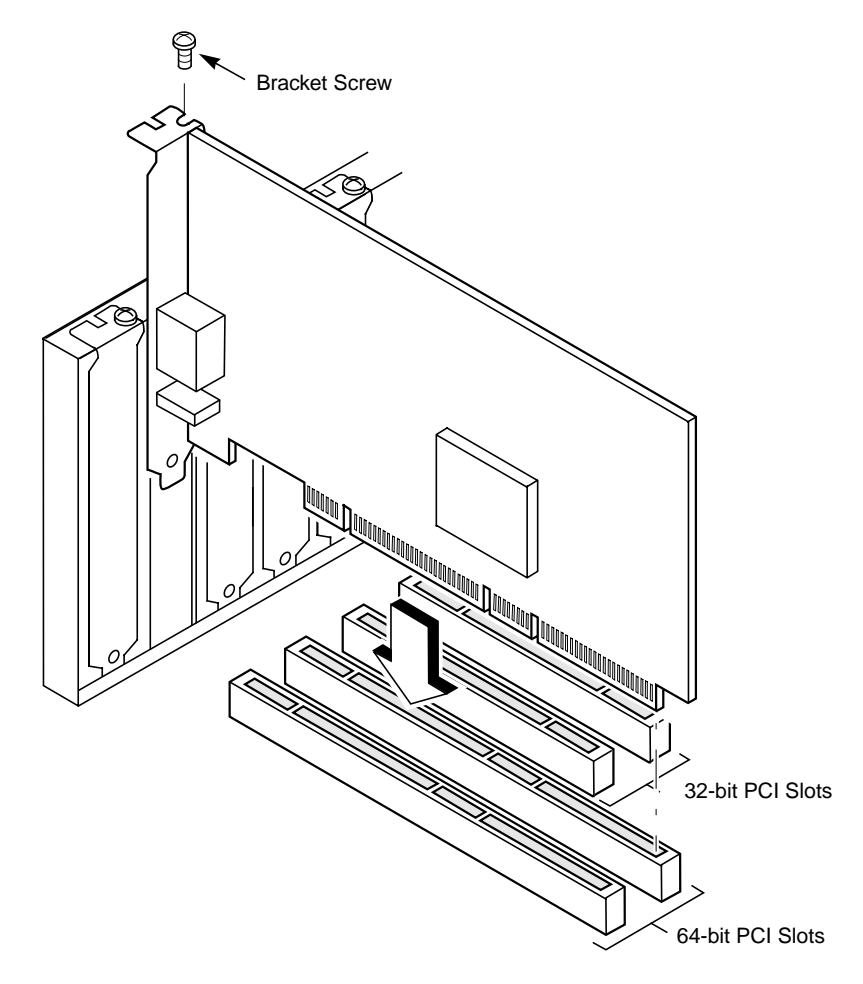

- Step 8. Secure the board with the bracket screw (see [Figure 2.2\)](#page-16-0) before making the external FC link connection.
- Step 9. Connect the FC cable to the LSI40909G-S.

# <span id="page-18-0"></span>**Chapter 3 Software Installation**

This chapter describes the features and use of the LSI Logic/IntraServer device drivers for the Solaris operating system 2.6, 2.7, and 2.8. This chapter includes these topics:

- [Section 3.1, "Installing the Sun SPARC Solaris Fusion-MPT™](#page-18-1) [Drivers," page 3-1](#page-18-1)
- [Section 3.2, "Installing the itmpt Sun SPARC Solaris FC Driver,"](#page-24-1) [page 3-7](#page-24-1)
- [Section 3.3, "Troubleshooting," page 3-15](#page-32-0)

For the most up-to-date information on drivers, please visit: **http://www.intraserver.com/support/drivers.html**

# <span id="page-18-1"></span>**3.1 Installing the Sun SPARC Solaris Fusion-MPT™ Drivers**

The LSI Logic LSI40909G-S offers the highest possible performance on Sun Solaris systems. The LSI Logic Fusion-MPT FC driver (itmpt) is optimized for low CPU overhead and high I/O throughput, making use of the LSI Logic Fusion-MPT architecture.

The LSI Logic FC adapters have built-in Fcode, designed to operate in the Sun OpenBoot environment, allowing FC devices to be available to the OpenBoot (**ok**) prompt.

The LSI Logic driver, itmpt, allows the Solaris operating system to interface with FC devices connected to the LSI40909G-S. This driver takes advantage of new hardware features in the LSI40909G-S to minimize CPU utilization, including interrupt coalescing, which can result in less than one interrupt per I/O.

## <span id="page-19-0"></span>**3.1.1 Features**

The following features of the LSI40909G-S minimize CPU utilization:

- Uses state of the art Fusion-MPT interface, providing support for FC, SCSI, and RAID devices with a single binary image.
- Provides highly efficient, low CPU usage architecture.
- Multiport functionality minimizes slot usage.
- 66 MHz/64-bit PCI interface provides maximum I/O bandwidth.
- Supports multiple host adapters.
- Supports scatter/gather.
- Supports multiprocessor environments.

## <span id="page-19-1"></span>**3.1.2 System Requirements**

Your SPARC Solaris system must have the available resources as listed in [Table 3.1](#page-19-3) in order to install the LSI40909G-S.

<span id="page-19-3"></span>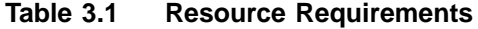

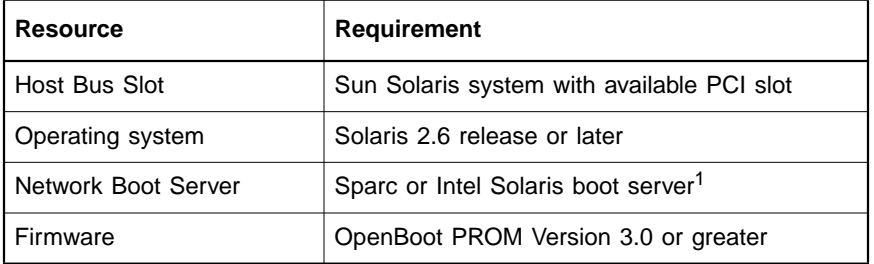

1. Only required if you will be using the LSI Logic module to support your System disk.

After installing the module in an appropriate PCI slot and making all the necessary internal and external connections to the module, power on the host system.

## <span id="page-19-2"></span>**3.1.3 Verifying Correct Installation**

Use this procedure to verify installation of your LSI Logic/IntraServer FC adapter before booting your system:

Step 1. Power on the system.

- Step 2. When the banner is displayed, press the Stop-A keys to interrupt the boot process and stop at the **ok** prompt.
- Step 3. Use the **show-devs** command to list the system devices. You should see an output similar to the following example, as shown in [Figure 3.1](#page-20-0):

## <span id="page-20-0"></span>**Figure 3.1 System Devices Listing**

```
ok show-devs
/SUNW,UltraSPARC-IIi@0,0
/pci@1f,0
/virtual-memory
/memory@0,10000000
/aliases
/options
/openprom
/chosen
/packages
/pci@1f,0/pci@1
/pci@1f,0/pci@1,1
/pci@1f,0/pci@1/pci@2
/pci@1f,0/pci@1/IntraServer,Ultra2-scsi@1
/pci@1f,0/pci@1/pci@2/IntraServer,fc@4
/pci@1f,0/pci@1/pci@2/IntraServer,fc@4/disk
/pci@1f,0/pci@1/pci@2/IntraServer,fc@4/tape
/pci@1f,0/pci@1/IntraServer,Ultra2-scsi@1/tape
/pci@1f,0/pci@1/IntraServer,Ultra2-scsi@1/disk
/openprom/client-services
…
```
Note: /pci@1f,0/pci@1/pci@2/IntraServer,fc@4 identifies the first FC interface on an LSI Logic/IntraServer 7000 Series adapter.

> The above is an example. The output of **show-devs** may vary depending on your system and configuration. Use the corresponding entries on your system, not those given here.

If these devices are not listed, check that the adapter is correctly installed, and reseat the adapter if necessary.

## <span id="page-21-0"></span>**3.1.4 Identifying the FC Disks**

The **probe-scsi-all** command is used to identify the FC disk devices on your LSI Logic/IntraServer adapter, as shown in [Figure 3.2.](#page-21-1)

<span id="page-21-1"></span>**Figure 3.2 FC Disk Devices Listing**

| ok probe-scsi-all                                     |                               |  |                                    |  |  |  |
|-------------------------------------------------------|-------------------------------|--|------------------------------------|--|--|--|
| /pci@1f,0/pci@1/IntraServer,Ultra2-scsi@1<br>Target 0 |                               |  |                                    |  |  |  |
|                                                       |                               |  | Unit 0 Disk IBM DNES-309170W SA30  |  |  |  |
| /pci@1f,0/pci@1/pci@2/IntraServer,fc@7                |                               |  |                                    |  |  |  |
| MPT Firmware Version 1.00                             |                               |  |                                    |  |  |  |
| Target 0                                              | WWN 220000203710d063 ID 111d2 |  | Unit 0 Disk SEAGATE ST39173FC 6615 |  |  |  |
| Target 1                                              | WWN 220000203710c09b ID 111d6 |  | Unit 0 Disk SEAGATE ST39173FC 6258 |  |  |  |
| Target 2                                              | WWN 220000203710b066 ID 111d5 |  | Unit 0 Disk SEAGATE ST39173FC 6258 |  |  |  |
| Target 3                                              | WWN 220000203710b063 ID 111d3 |  | Unit 0 Disk SEAGATE ST39173FC 6258 |  |  |  |
| Target 4                                              | WWN 220000203710b04f ID 111d4 |  | Unit 0 Disk SEAGATE ST39173FC 6258 |  |  |  |
| Target 5<br>Unit 0                                    | WWN 2200002037104f73 ID 111d9 |  | Disk SEAGATE ST39173FC 6615        |  |  |  |
| Target 6<br>Unit 0                                    | WWN 2200002037102d0f ID 111d1 |  | Disk SEAGATE ST39173FC 6615        |  |  |  |

If the FC disks on your LSI Logic/IntraServer adapter are not identified by your system, check the following:

- 1. Are all the FC cables correctly connected to the disk enclosure?
- 2. Is the disk enclosure powered up?
- 3. If the external disk enclosure required a loopback connector, is the loopback connector correctly installed?

## <span id="page-22-0"></span>**3.1.5 Persistent Device Naming**

Under certain configurations, such as when the FC disk is the boot device of a system, it may be preferable to lock a target disk to a unit number. LSI Logic/IntraServer Fcode allows the system administrator to write a nonvolatile map of IDs to the FC controller. The following is an example of how to map devices in the persistent device table.

Select the controller you want to modify, as shown in [Figure 3.3:](#page-23-0)

## <span id="page-23-0"></span>**Figure 3.3 Persistent Device Mapping**

```
ok show-disks
a) /pci@1f,0/pci@1/IntraServer,fc@2/disk
b) /pci@1f,0/pci@1/IntraServer,Ultra2-scsi@1/disk
c) /pci@1f,0/pci@1,1/ide@3/cdrom
d) /pci@1f,0/pci@1,1/ide@3/disk
e) /pci@1f,0/pci@1,1/ebus@1/fdthree@14,3203f0
q) NO SELECTION
Enter Selection, q to quit: a
/pci@1f,0/pci@1/IntraServer,fc@2/disk has been selected.
Type ^Y (Control-Y) to insert it in the command line.
e.g. ok nvalias mydev ^Y for creating devalias mydev for
/pci@1f,0/pci@1/IntraServer,fc@2/disk
ok select/pci@1f,0/pci@1/IntraServer,fc@2
ok show-children
MPT Firmware Version 1.00
Target 0
 Unit 0 Disk SEAGATE ST39173FC 6615
  WWN 200000203710c4e8 PortID a3
ok set-persistent(Note: issue command with no parameters to
print this help)
usage is <current-target-id> <persistent-target-id>
set-persistent
ok 0 0 set-persistent
ok show-persistent
Entry 1 WWN 200000203710c4e8 Target 0
ok
```
To clear an entry in the persistent device map, use the **clear-persistent** command, as shown in [Figure 3.4](#page-24-3):

<span id="page-24-3"></span>**Figure 3.4 Clearing an Entry**

```
ok 1 clear-persistent
Entry 1 has been cleared
ok show-persistent
ok
```
Entry 1 has been deleted from the table, and the table is now empty.

## <span id="page-24-0"></span>**3.1.6 itmpt Device Driver**

The LSI Logic/IntraServer itmpt driver is designed to Sun Microsystems SCSA specifications for device drivers. This driver allows connection of FC devices to LSI Logic/IntraServer adapter cards on PCI-based machines.

The following sections describe the procedures to install the driver on Solaris.

# <span id="page-24-1"></span>**3.2 Installing the itmpt Sun SPARC Solaris FC Driver**

The LSI Logic LSI40909G-S uses the itmpt FC driver for Solaris. This driver is included with your adapter kit.

Note: If you plan to use an LSI Logic/IntraServer FC adapter for your system disk, you must use the installation procedure as described in [Section 3.2.2, "Network Installation Proce](#page-29-0)[dure,"](#page-29-0) in order to load the device driver during installation.

## <span id="page-24-2"></span>**3.2.1 Existing System Installation**

These instructions provide details to install the LSI Logic/IntraServer itmpt driver to an existing Solaris operating system installation.

Note: You must be logged on as root to perform the installation.

## **3.2.1.1 Floppy Disk Install**

If you received the drivers on a floppy diskette, follow these steps:

- Step 1. Place the diskette in the floppy drive and execute the **volcheck** command to ensure the system sees the floppy.
- Step 2. Change the directory to the root of the floppy (e.g. "**cd /floppy/floppy0**").
- Step 3. Execute the **pkgadd** procedure to add the itmpt driver to the operating system.

Example: **pkgadd**(space)**-d**(space).

You will see the display on the screen as shown in [Figure 3.5](#page-26-0) through [Figure 3.7](#page-27-1).

## <span id="page-26-0"></span>**Figure 3.5 pkgadd Procedure**

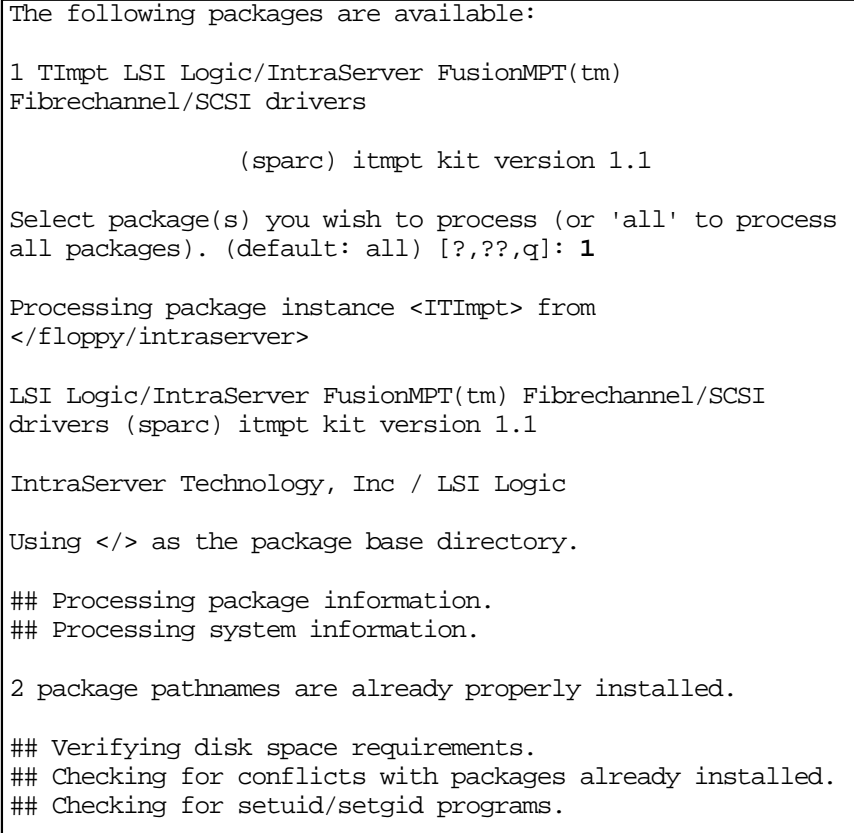

## <span id="page-27-0"></span>**Figure 3.6 Completing Floppy Disk Installation**

```
This package contains scripts which will be executed with
superuser permission during the process of installing this
package.
Do you want to continue with the installation of <ITImpt>
[y,n,?] y
Installing LSI Logic/IntraServer FusionMPT(tm)
Fibrechannel/SCSI drivers as <ITImpt>
## Installing part 1 of 1.
/kernel/drv/itmpt
/kernel/drv/itmpt.conf
[ verifying class <none> ]
## Executing postinstall script.
installing /kernel/drv/sparcv9/itmpt
Updating /kernel/drv/ssd.conf with itmpt entries...
Entries added. For support of more than 15 targets or nonzero
LUNs it may be necessary to edit /kernel/drv/ssd.conf to add
additional entries.
```
See [Figure 3.8](#page-28-0) for additional information.

## <span id="page-27-1"></span>**Figure 3.7 Completing Floppy Disk Installation (Continued)**

```
Following installation, please reboot the system to properly
configure and load the drivers.
Installation of <ITImpt> was successful.
```
To support nonzero LUNs, which is default for most RAID controllers such as the LSI Logic MetaStor<sup>®</sup>, you *must* edit the file /kernel/drv/ssd.conf as shown in [Figure 3.8:](#page-28-0)

<span id="page-28-0"></span>Example:

With just the default entry for each target in /kernel/drv/ssd.conf, only devices at LUN 0 will be probed.

```
name="ssd" parent="itmpt" target=0;
```
To add nonzero LUN support, replace the above entry with an entry for each LUN to probe, such as:

```
name="ssd" parent="itmpt" target=0 lun=0;
name="ssd" parent="itmpt" target=0 lun=1;
name="ssd" parent="itmpt" target=0 lun=2;
name="ssd" parent="itmpt" target=0 lun=3;
```
This should be done for any targets that need to probe for multiple LUNs.

Step 4. The itmpt device driver is now installed. Reboot the machine to reconfigure the system and to recognize the new devices.

## <span id="page-28-1"></span>**3.2.1.2 Distribution File Install**

If you received the drivers in an itmpt install.tar. Z file, follow these steps:

Step 1. Uncompress and untar the itmpt\_install.tar.Z file by typing the following commands in order to create a directory named install:

**uncompress itmpt\_install.tar.Z**

**tar -xvf itmpt\_install.tar**

**cd install**

- Step 2. Execute the **pkgadd** process as described in the previous section to add the itmpt driver to the operating system:
	- Note: If you change the disk drive configuration of your machine, it may be necessary to issue the command:

**touch**(space)**/reconfigure**

and then reboot the system in order for the system to detect and correctly install your new disks.

## <span id="page-29-0"></span>**3.2.2 Network Installation Procedure**

If you are using your LSI Logic/IntraServer adapter to support your Sparc Solaris system disk, you must install the Solaris operating system using a network install. This section describes a complete installation of Solaris to a client system using LSI Logic/IntraServer FC adapters for the system disk. The method described in this section allows you to install the LSI Logic/IntraServer itmpt driver onto a network boot kit, making it available during the Sparc installation process.

If you are simply installing an LSI Logic/IntraServer adapter as an additional storage adapter in an existing system, use the driver installation procedure described in [Section 3.2.1.2, "Distribution File](#page-28-1) [Install."](#page-28-1)

## **3.2.2.1 Setting up a Boot/Install Server**

Refer to the "Preparing to Install Solaris Software Over the Network," section of the Solaris Advanced Installation Guide, available at http://docs.sun.com.

The basic steps to set up a boot and install server are as follows:

- Step 1. Insert your Solaris distribution CD in your boot/install server's CD-ROM drive.
- Step 2. Change your directory to the Tools area on your distribution CD:

**cd /cdrom/cdrom0/Solaris\_2.7/Tools**

Step 3. Use the setup\_install\_server script to copy the boot and installation files to your boot/install server:

**./setup\_install\_server /export/home/install**

## **3.2.2.2 Installing the itmpt Driver on the Boot/Install Server**

After you have set up your network boot and install server, follow these steps run the **install.sh** script with the –**n** parameter to copy the driver kit to the boot server's boot files:

- Step 1. Place the diskette in the floppy drive and execute the **volcheck** command to ensure the system sees the floppy.
- Step 2. Change the directory to the root of the floppy:

## **cd /floppy/floppy0**

Step 3. Execute the **install.sh** shell script to add the itmpt driver to the boot installation area:

**./install.sh –n /export/home/install/Solaris\_2.7**

Notes:

- For Solaris 2.8 boot files, the directory would be /export/home/install/Solaris\_2.8.
- The message "major number maximum based on server, not client" can safely be ignored.

Running the **install.sh** script this way copies and installs the LSI Logic/IntraServer drivers into the Tools/Boot/ area of the boot files and allows LSI Logic/IntraServer adapters to be booted for installation using the bootserver.

## **3.2.2.3 Adding Clients to Your Boot/Install Server**

For each machine that boots into the boot/install server, follow these steps to add a client entry on the boot/install server:

Step 1. Change the directory to the boot/install kit:

**cd /export/home/install/Solaris\_2.7/Tools**

Step 2. Use the add\_install\_client script to add the client machine

**./add\_install\_client -i ipaddr**

**-e ethernetid client\_name platform\_group**

Where:

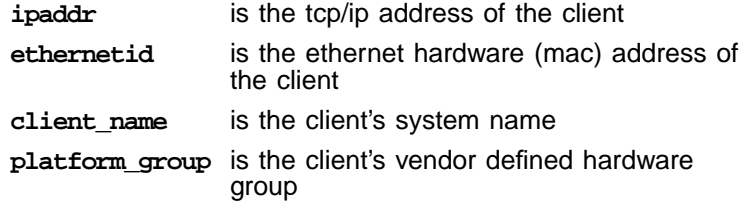

Example: **./add\_install\_client -i 192.168.103.124 –e 00:08:26:02:25:34 sunsys sun4u**

Note: You can obtain the platform group from a machine of the same type as the target client using the **uname –m** command.

## **3.2.2.4 Booting the Client Using the itmpt FC Driver**

Now you can begin the installation of the Solaris operating system to the client target machine using the boot and install server. On the client machine, boot the network install kit you created in the preceding steps as follows:

## **ok boot net -v**

Note: It is important to choose "Manual Reboot" rather than "Auto Reboot" during the installation of Solaris on the target machine. If you choose "Auto Reboot", you will not have the opportunity to complete the installation of the LSI Logic/IntraServer FC drivers and your system will fail to boot.

After the installation has completed and the system is waiting to be manually rebooted, proceed to a console window and run the following script:

## **/sbin/itmptinst**

This copies and installs the drivers from the boot server to the newly created Solaris installation. After this script has been run, the LSI Logic/IntraServer device driver installation is complete and the system can be rebooted.

Notes: The message "major number maximum based on server, not client" can safely be ignored.

> Your Sun machine will prompt you to allow power saving automatic shutdown. You must answer no to this question if you are using the LSI Logic/IntraServer adapter to support your boot disk.

> If you change the disk drive configuration of your machine, it may be necessary to issue the command:

## **touch /reconfigure**

and then reboot the system in order for the system to detect and correctly install your new disks.

# <span id="page-32-0"></span>**3.3 Troubleshooting**

[Table 3.2](#page-32-1) lists some potential error messages that may be preceded by a warning message displayed by the operating system. In the message descriptions below the itmpt<n> signifies that <n> can be replaced by some number assigned to it by the operating system. That value helps to identify the bus that is reporting the error.

<span id="page-32-1"></span>**Table 3.2 Error Messages**

| <b>Error Messages</b>                                                  | <b>Explanation</b>                                                                                                    |  |  |
|------------------------------------------------------------------------|----------------------------------------------------------------------------------------------------|--|--|
| itmpt <n>: This hardware not<br/>supported by this driver.</n>         | itmpt has been told to control an MPT device that is made by a<br>manufacturer other than LSI Logic/IntraServer. This adapter<br>requires a special driver provided by that manufacturer. Please<br>contact the manufacturer for assistance.                                    |  |  |
| itmpt <n>: Failed to map device<br/>registers.</n>                     | itmpt was unable to access the hardware registers necessary<br>for operation. The operating system did not properly configure<br>the PCI device. Make sure your adapter has<br>LSI Logic/IntraServer Fcode, and that the adapter is working<br>correctly at the SUN OBP prompt. |  |  |
| itmpt <n>: Hardware not properly<br/>enabled by system, cmd=xxxxh.</n> | The system has not properly enabled the configuration<br>resources that itmpt needs in order to use this hardware. The<br>cmd=xxxxh value needs to be reported to LSI Logic/IntraServer<br>technical support.                                                                   |  |  |

# **Table 3.2 Error Messages (Cont.)**

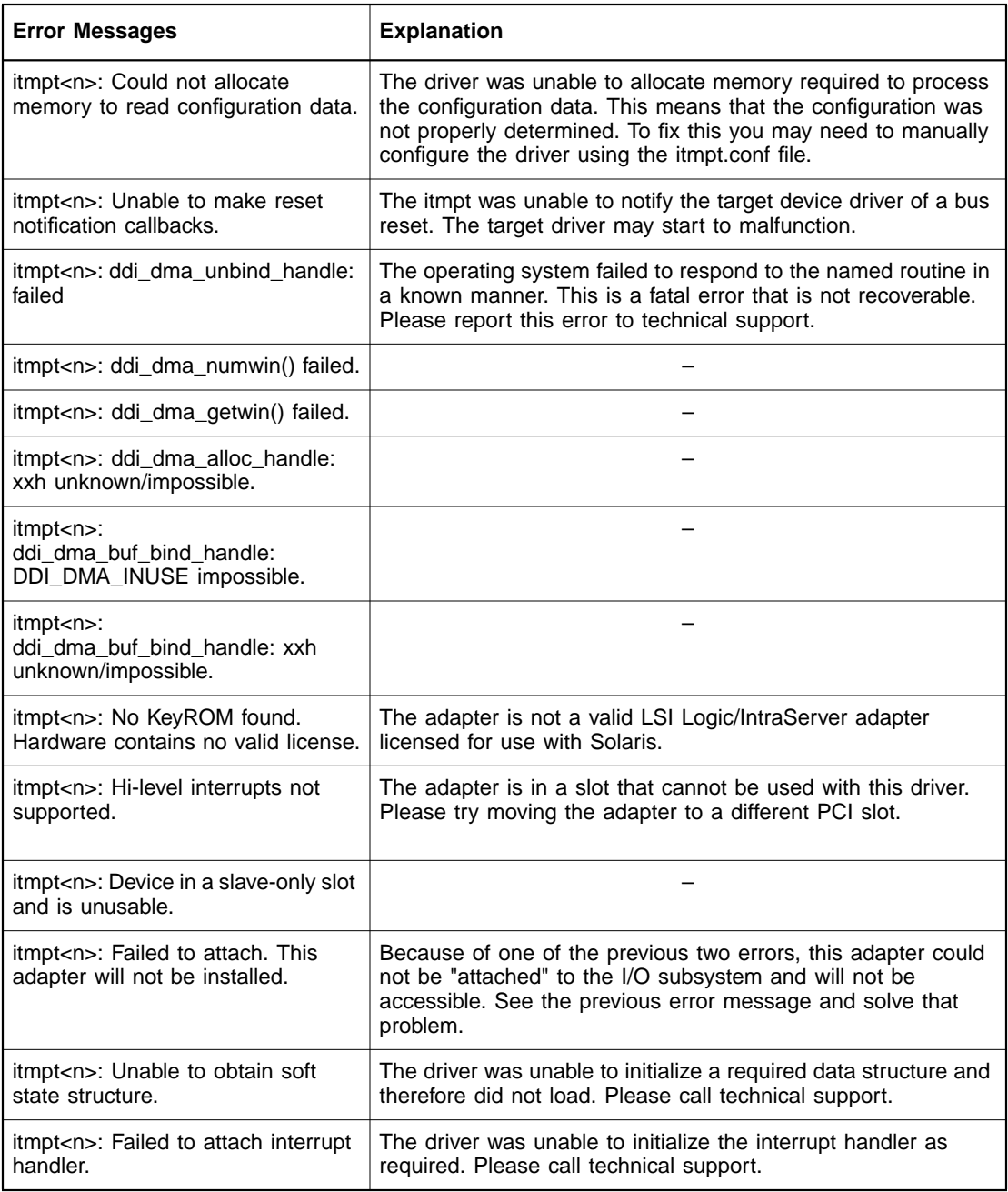

# **Table 3.2 Error Messages (Cont.)**

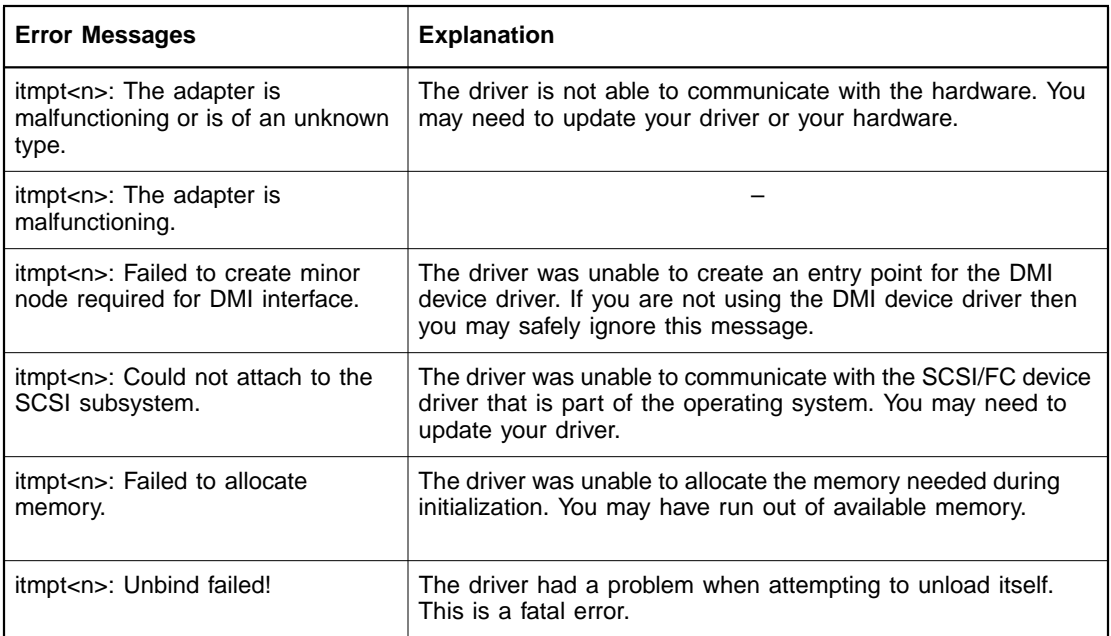

# <span id="page-36-3"></span><span id="page-36-0"></span>**Chapter 4 LSI40909G-S Technical Characteristics**

This chapter provides specific details about the physical environment associated with the LSI40909G-S. This chapter includes these topics:

- [Section 4.1, "Physical Environment," page 4-1](#page-36-1)
- [Section 4.2, "Operational Environment," page 4-3](#page-38-2)
- [Section 4.3, "IEEE Unique Address," page 4-4](#page-39-2)

# <span id="page-36-1"></span>**4.1 Physical Environment**

This section provides information about the physical, electrical, thermal, and safety characteristics of the LSI40909G-S. Additionally, these boards are compliant with electromagnetic standards set by the FCC.

## <span id="page-36-2"></span>**4.1.1 Physical Characteristics**

The LSI40909G-S is a PCI short card; the dimensions are 168 x 98 mm (6.625 x 3.875 inches). J1 is the PCI edge connector. The external FC connection is made through a 1 Gigabit/s GBIC optical module.

The component height on the top and bottom of the board conforms to the PCI Local Bus Specification, Revision 2.2. [Figure 4.1](#page-37-2) illustrates the components on the LSI40909G-S.

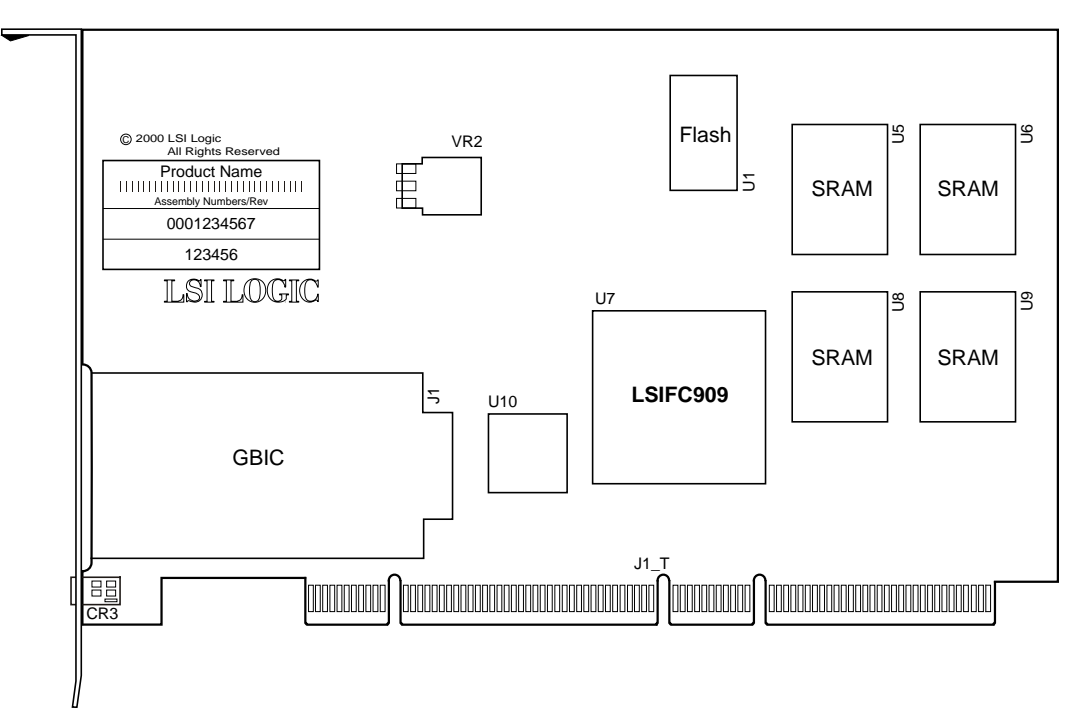

<span id="page-37-3"></span><span id="page-37-2"></span>**Figure 4.1 LSI40909G-S Components**

# <span id="page-37-0"></span>**4.1.2 Electrical Characteristics**

Under normal conditions, the LSI40909G-S maximum power requirement is:  $+ 5$  V DC,  $\pm$  5%, 1.0 A, and over the operating range 0 °C to 55 °C. Under abnormal conditions  $+5$  V current may be higher.

The PCI PRSNT1/ and PRSNT2/ pins are set to indicate a 7.5 W maximum configuration.

# <span id="page-37-1"></span>**4.1.3 Thermal, Atmospheric Characteristics**

The thermal, atmospheric characteristics of the LSI40909G-S are:

- Temperature range:  $0 °C$  to 55  $°C$  (dry bulb)
- Relative humidity range: 5% to 90% noncondensing
- Maximum dew point temperature: 32 °C

The following parameters define the storage and transit environment for the LSI40909G-S:

- Storage Temperature:  $-45$  °C to + 85 °C (dry bulb)
- Relative Humidity Range: 5% to 95% noncondensing

## <span id="page-38-0"></span>**4.1.4 Electromagnetic Compliance**

These boards minimize electromagnetic emissions, susceptibility, and the effects of electromagnetic discharge. The boards comply with Class B and carry markings for CE, VCCI, Canada, C-Tick, and FCC.

## <span id="page-38-1"></span>**4.1.5 Safety Characteristics**

The bare boards meet or exceed the requirements of UL flammability rating 94 V0. The bare boards are also marked with the supplier's name or trademark, type, and UL flammability rating. Because these boards are installed in a PCI bus slot, all voltages are below the SELV 42.4 V limit.

# <span id="page-38-2"></span>**4.2 Operational Environment**

Use the LSI40909G-S in PCI computer systems with an ISA/EISA bracket type. The LSI Logic supplied FC BIOS and firmware operate the boards. An on-board flash memory device and a serial EEPROM are provided to allow BIOS code and open boot code support through PCI.

## <span id="page-38-3"></span>**4.2.1 The PCI Interface**

The PCI interface operates as a 64-bit DMA bus master. Edge connector J1 makes the PCI connection, which provides connections on both the front and back of the board. The signal definitions and pin numbers conform to the PCI Local Bus Specification, Revision 2.2. See that specification for more details regarding the signal assignments. The on-board regulators provide power to the board's 3.3 V devices.

Note: The PCI  $+3.3$  V pins are tied together and decoupled with high frequency bypass capacitors to ground. No current from these + 3.3 V pins is used on the board. The board derives power from the  $+5$  V pins, directly and through a

3.3 V voltage regulator. The PCI  $+$  3 V/ $+$  5 V pins are used to differentiate between a 5 V or a 3.3 V PCI signaling environment.

## <span id="page-39-0"></span>**4.2.2 The FC Interface**

The LSI40909G-S Fibre Channel interface provides an optical connection to the FC link. The GBIC board uses an SCA connector and rail set which accepts a GBIC module.

## <span id="page-39-1"></span>**4.2.3 The FC Link Activity/Link Fault LED**

The LSI40909G-S provides a dual-purpose LED visible through the bracket which indicates activity on the FC link when the LED is green. This LED turns yellow when there has been a fault on the FC link.

# <span id="page-39-2"></span>**4.3 IEEE Unique Address**

Each LSI40909G-S is provided with a unique IEEE address. The last six hexadecimal characters of this address appear on a label on the board. This address is stored in the serial EEPROM on the board, and is also used for the worldwide name.

# <span id="page-40-1"></span><span id="page-40-0"></span>**Appendix A Glossary of Terms and Abbreviations**

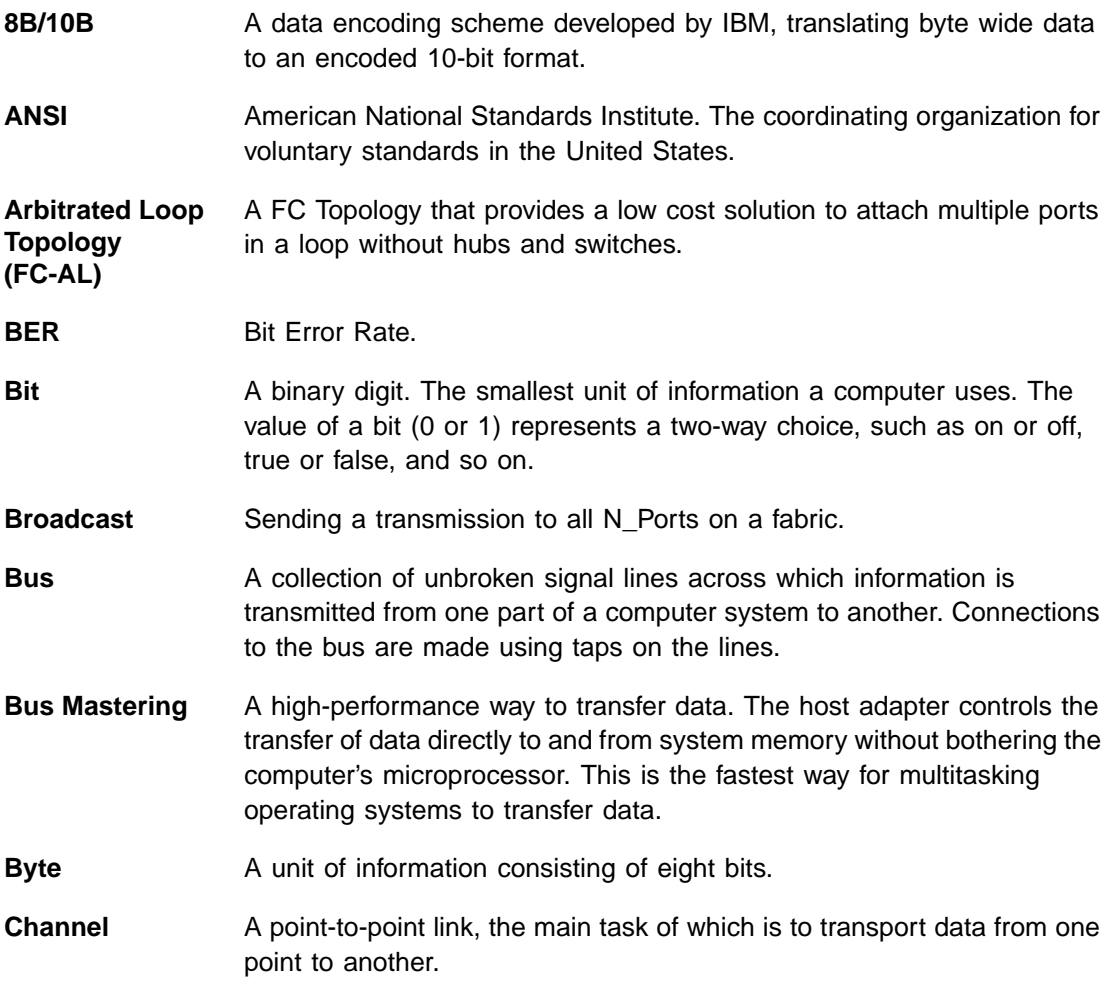

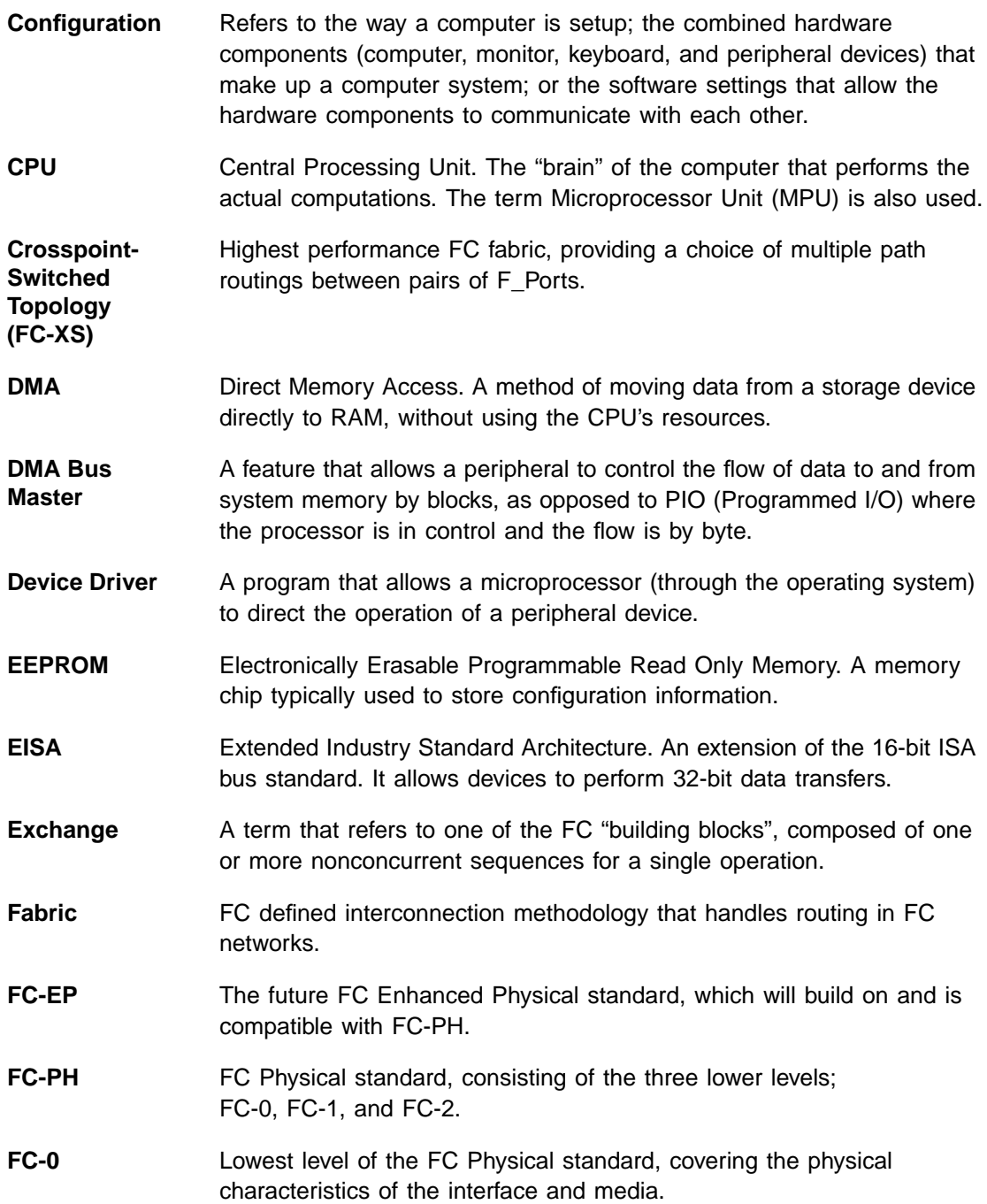

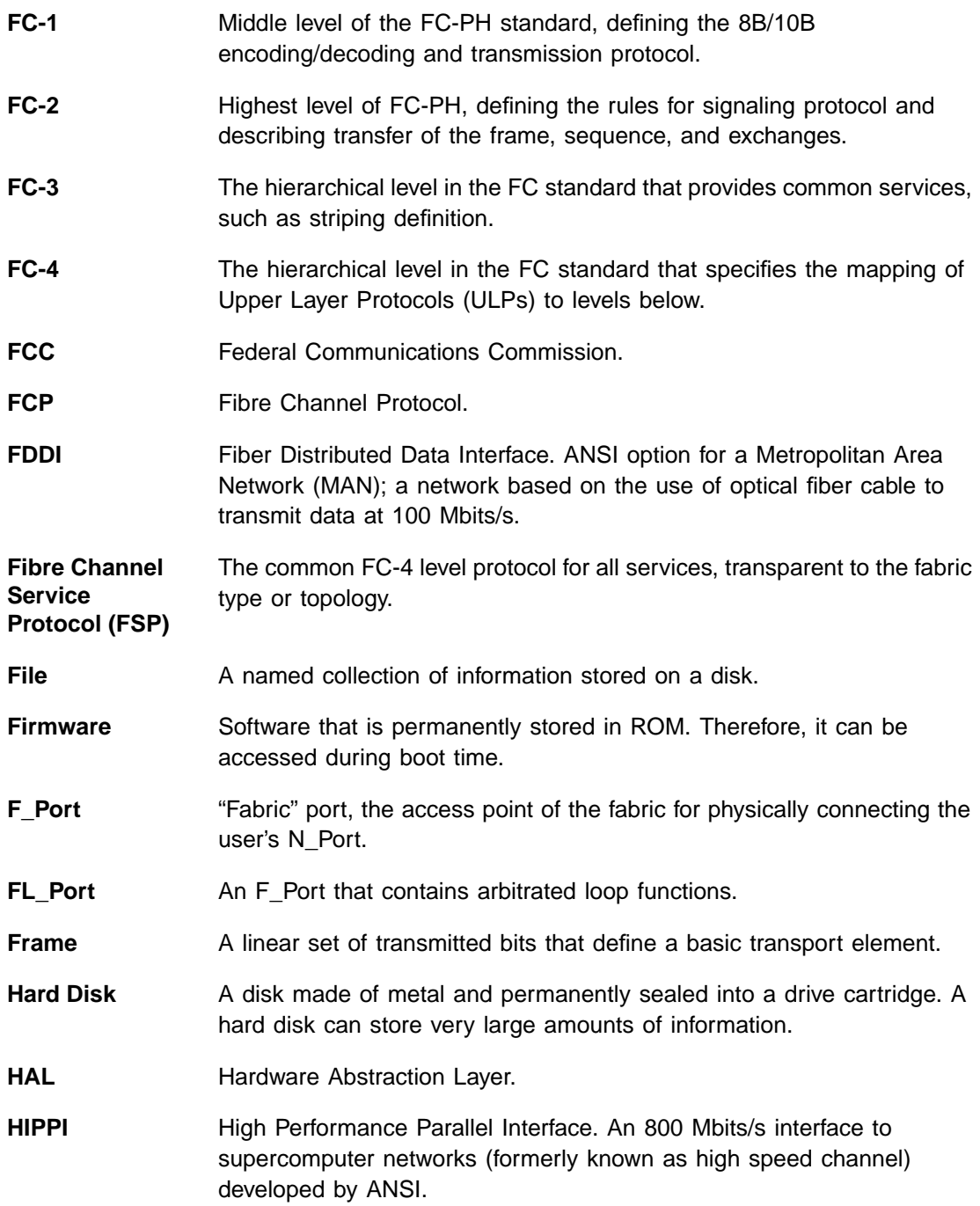

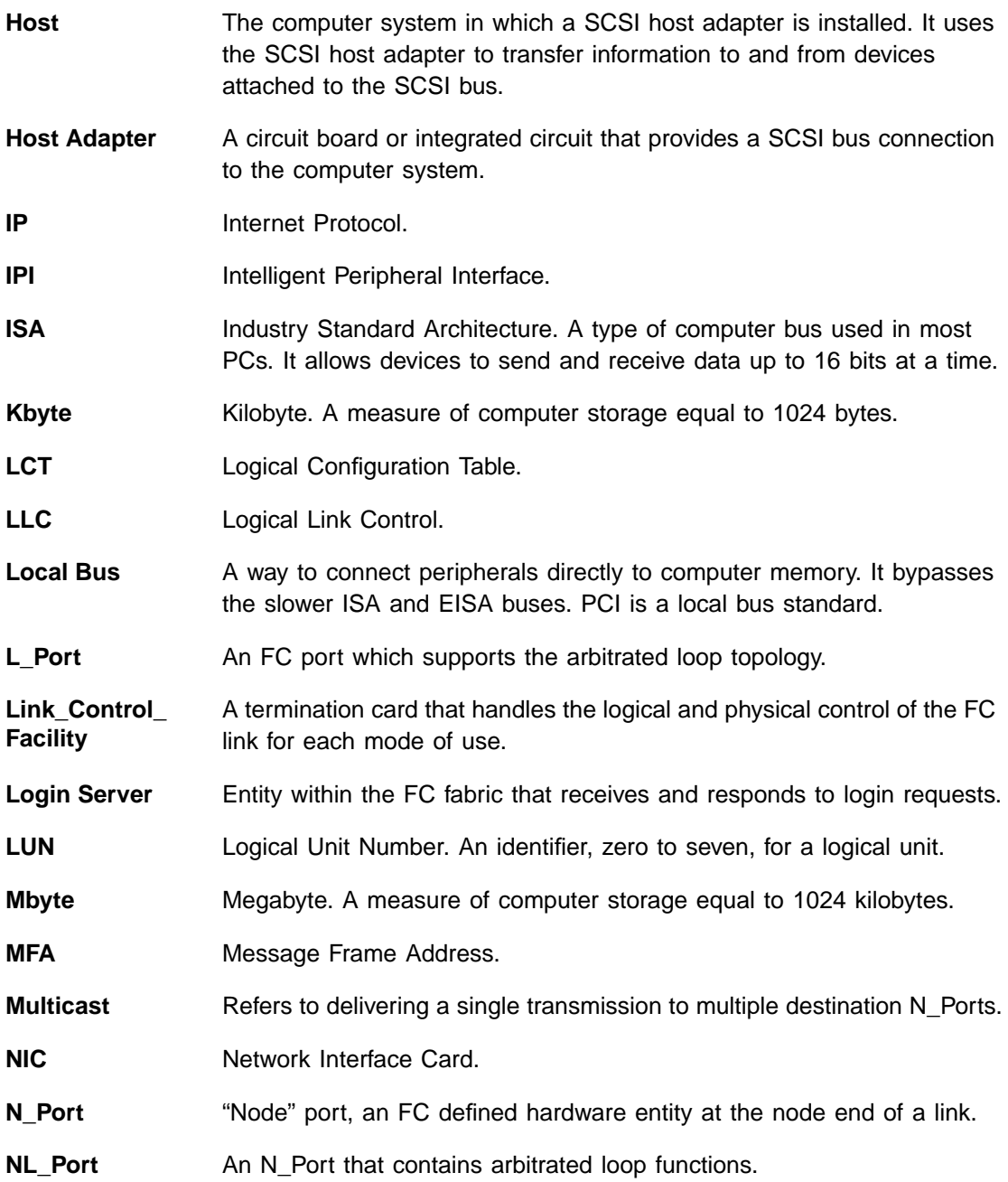

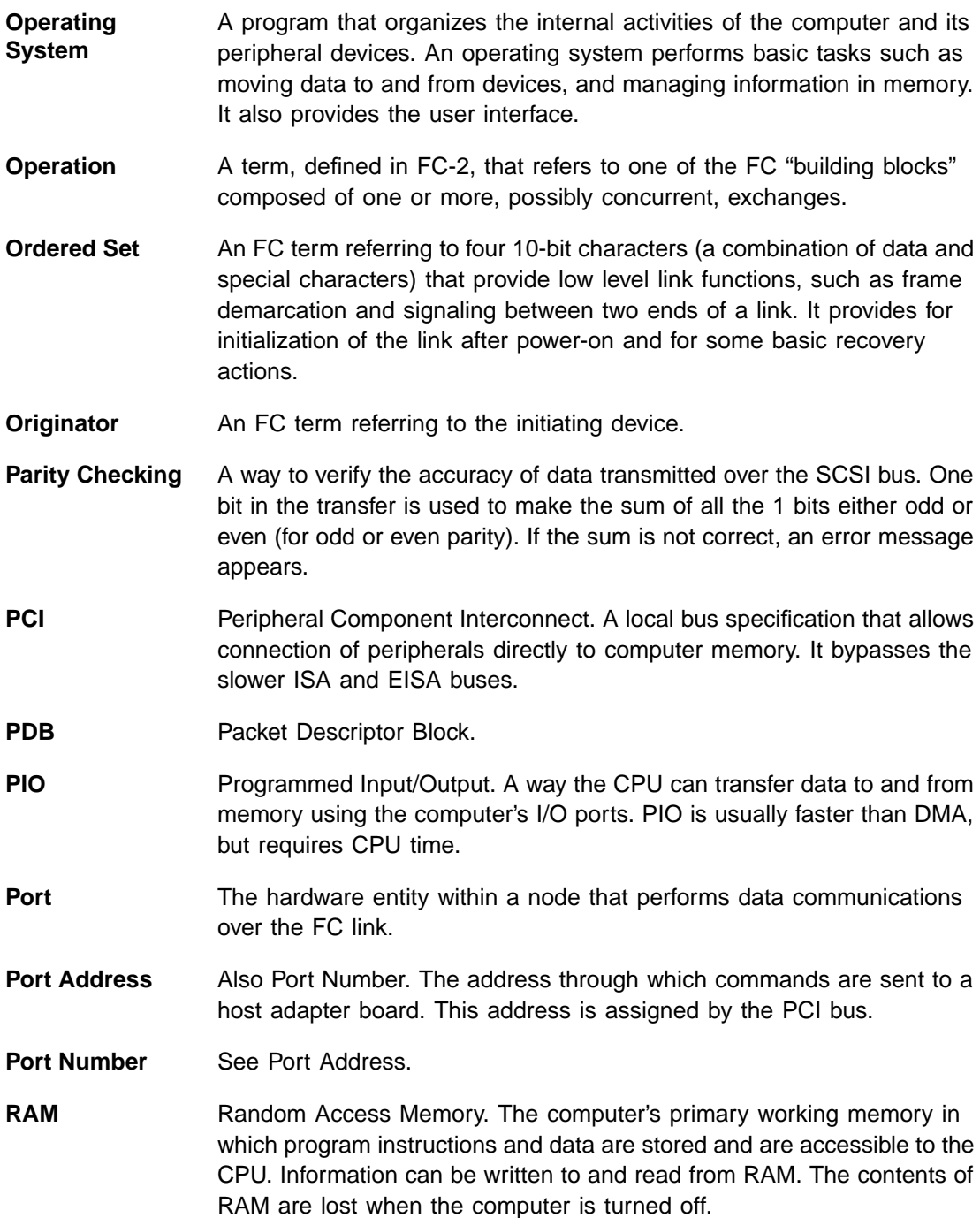

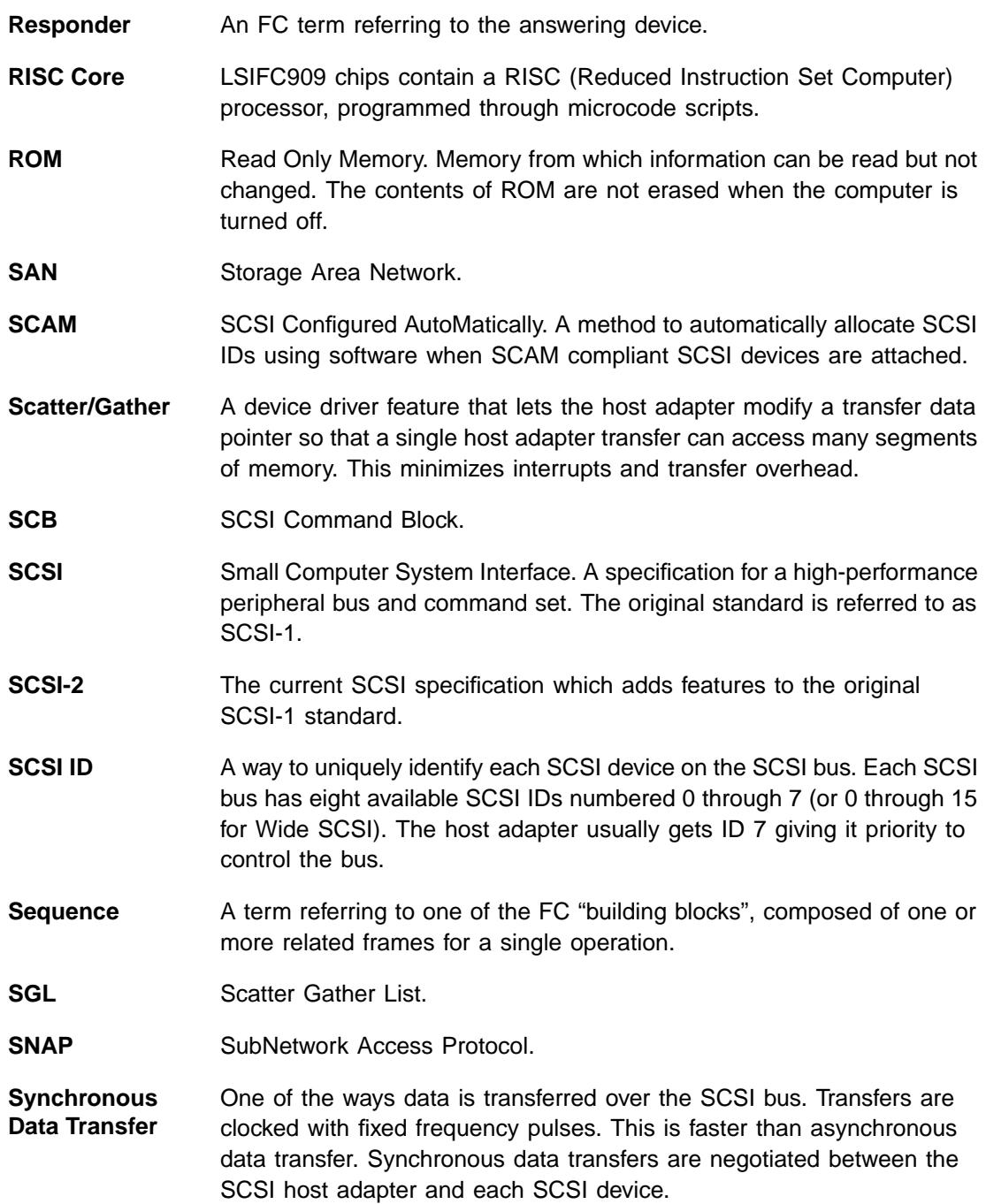

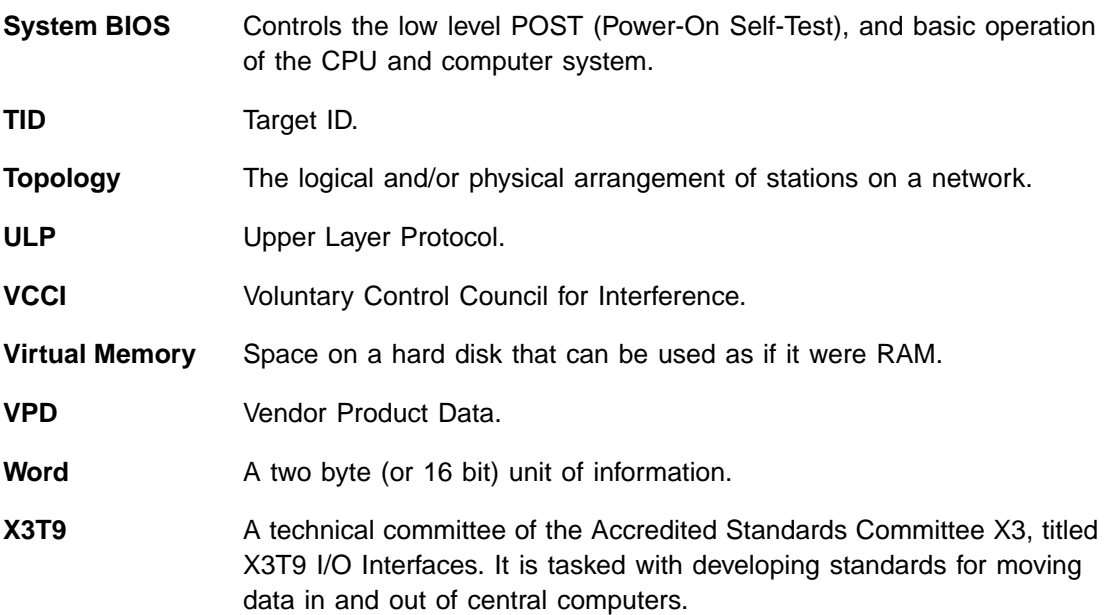

# <span id="page-48-0"></span>**Customer Feedback**

We would appreciate your feedback on this document. Please copy the following page, add your comments, and fax it to us at the number shown.

If appropriate, please also fax copies of any marked-up pages from this document.

Important: Please include your name, phone number, fax number, and company address so that we may contact you directly for clarification or additional information.

Thank you for your help in improving the quality of our documents.

## **Reader's Comments**

Fax your comments to: LSI Logic Corporation Technical Publications M/S E-198 Fax: 408.433.4333

Please tell us how you rate this document: [LSI40909G-S](#page-0-0) PCI to Fibre Channel Host [Adapter](#page-0-0) for Sun Solaris User's Guide. Place a check mark in the appropriate blank for each category.

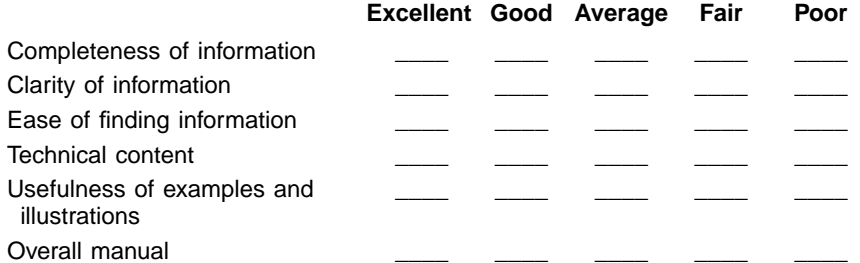

What could we do to improve this document?

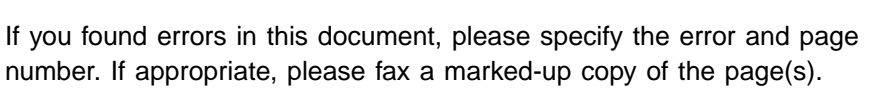

Please complete the information below so that we may contact you directly for clarification or additional information.

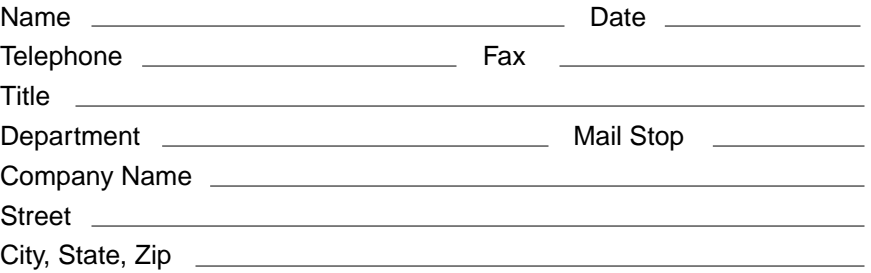

A. E. Avnet Electronics http://www.hh.avnet.com<br>B. M. Bell Micropro **Bell Microproducts.** Inc. (for HAB's) http://www.bellmicro.com I. E. Insight Electronics http://www.insight-electronics.com W. E. Wyle Electronics http://www.wyle.com

#### **Alabama**

Daphne<br>I. E. Tel: 334.626.6190 Huntsville<br>A. E. T Tel: 256.837.8700 B. M. Tel: 256.705.3559<br>I. E. Tel: 256.830.1222 I. E. Tel: 256.830.1222 Tel: 800.964.9953

**Alaska**

Tel: 800.332.8638

## **Arizona**

Phoenix<br>A. E. A. E. Tel: 480.736.7000<br>B. M. Tel: 602.267.9551 Tel: 602.267.9551 W. E. Tel: 800.528.4040 Tempe<br>I. E. Tel: 480.829.1800 Tucson<br>A. E. Tel: 520.742.0515

#### **Arkansas**

W. E. Tel: 972.235.9953

#### **California**

Agoura Hills B. M. Tel: 818.865.0266 Granite Bay<br>B. M. Tel: Tel: 916.523.7047 Irvine<br>A. E. A. E. Tel: 949.789.4100<br>B. M. Tel: 949.470.2900 Tel: 949.470.2900 I. E. Tel: 949.727.3291<br>W. E. Tel: 800.626.9953 Tel: 800.626.9953 Los Angeles A. E. Tel: 818.594.0404 Tel: 800.288.9953 Sacramento A. E. Tel: 916.632.4500<br>W. E. Tel: 800.627.9953 Tel: 800.627.9953 San Diego<br>A. E. Te A. E. Tel: 858.385.7500 B. M. Tel: 858.597.3010<br>I. E. Tel: 800.677.6011 Tel: 800.677.6011 W. E. Tel: 800.829.9953 San Jose<br>A. E. T Tel: 408.435.3500 B. M. Tel: 408.436.0881<br>I. E. Tel: 408.952.7000 Tel: 408.952.7000 Santa Clara W. E. Tel: 800.866.9953 Woodland Hills<br>A. E. Tel: 81 Tel: 818.594.0404 Westlake Village<br>I. E. Tel: 818. Tel: 818.707.2101

### **Colorado**

Denver<br>A. E. A. E. Tel: 303.790.1662<br>B. M. Tel: 303.846.3065 Tel: 303.846.3065 W. E. Tel: 800.933.9953 Englewood<br>I. E. Tel Tel: 303.649.1800 Idaho Springs<br>B. M. Tel: 3 Tel: 303.567.0703

## **Connecticut**

Cheshire<br>A F 1 A. E. Tel: 203.271.5700<br>I. E. Tel: 203.272.5843 Tel: 203.272.5843 Wallingford<br>W. E. Tel  $\overline{E}$  Tel: 800.605.9953

## **Delaware**

North/South<br>A. E. Tel: Tel: 800.526.4812 Tel: 800.638.5988 B. M. Tel: 302.328.8968<br>W. E. Tel: 856.439.9110 Tel: 856.439.9110

### **Florida**

Altamonte Springs **B. M.** Tel: 407.682.1199<br>I. E. Tel: 407.834.6310 Tel: 407.834.6310 Boca Raton I. E. Tel: 561.997.2540 Bonita Springs<br>B. M. Tel: 94 Tel: 941.498.6011 Clearwater<br>I. E. Te Tel: 727.524.8850 Fort Lauderdale A. E. Tel: 954.484.5482<br>W. E. Tel: 800.568.9953 Tel: 800.568.9953 Miami B. M. Tel: 305.477.6406 Orlando<br>A. E. A. E. Tel: 407.657.3300<br>W. E. Tel: 407.740.7450 Tel: 407.740.7450 Tampa<br>W. E. Tel: 800.395.9953 St. Petersburg<br>A. E. Tel: 72 Tel: 727.507.5000 **Georgia** Atlanta<br>A. E. A. E. Tel: 770.623.4400<br>B. M. Tel: 770.980.4922 B. M. Tel: 770.980.4922<br>W. E. Tel: 800.876.9953 Tel: 800.876.9953 Duluth<br>I. E. Tel: 678.584.0812 **Hawaii** Tel: 800.851.2282 **Idaho** A. E. Tel: 801.365.3800<br>W. E. Tel: 801.974.9953 Tel: 801.974.9953 **Illinois** North/South<br>A F Tel Tel: 847.797.7300 Tel: 314.291.5350

Chicago<br>B. M. Tel: 847.413.8530 W. E. Tel: 800.853.9953 Schaumburg<br>I. E. Tel: Tel: 847.885.9700

## **Indiana**

Fort Wayne<br>I. E. Tel:  $\overline{1}$ El: 219.436.4250 W. E. Tel: 888.358.9953 Indianapolis<br>A. E. Tel: Tel: 317.575.3500

## **Iowa**

Tel: 612.853.2280 Cedar Rapids A. E. Tel: 319.393.0033

## **Kansas**

Tel: 303.457.9953 Kansas City<br>A. E. Tel: Tel: 913.663.7900 Lenexa I. E. Tel: 913.492.0408

# **Kentucky**<br>W. E. Te

Tel: 937.436.9953 Central/Northern/ Western<br>A F Tel: 800 984 9503 Tel: 800.984.9503 Tel: 800.767.0329 Tel: 800.829.0146

# Louisiana<br>W. E. Te

Tel: 713.854.9953 North/South<br>A F Tel: A. E. Tel: 800.231.0253 Tel: 800.231.5775

## **Maine**<br>A.E.

A. E. Tel: 800.272.9255<br>W. E. Tel: 781.271.9953 Tel: 781.271.9953

### **Maryland**

Baltimore<br>A. E. Tel: 410.720.3400 W. E. Tel: 800.863.9953 Columbia<br>B. M. Tel: 800.673.7461 I. E. Tel: 410.381.3131

## **Massachusetts**

Boston A. E. Tel: 978.532.9808<br>W. E. Tel: 800.444.9953 Tel: 800.444.9953 **Burlington** I. E. Tel: 781.270.9400 Marlborough<br>B. M. Tel: Tel: 800.673.7459 Woburn<br>B. M. Tel: 800.552.4305

#### **Michigan**

Brighton<br>I. E. Tel: 810.229.7710 Detroit A. E. Tel: 734.416.5800 Tel: 888.318.9953 Clarkston B. M. Tel: 877.922.9363

#### **Minnesota**

Champlin B. M. Tel: 800.557.2566 Eden Prairie<br>B. M. Tel: Tel: 800.255.1469 Minneapolis<br>A. E. Tel: A. E. Tel: 612.346.3000<br>W. F. Tel: 800.860.9953 Tel: 800.860.9953 St. Louis Park I. E. Tel: 612.525.9999

#### **Mississippi**

A. E. Tel: 800.633.2918<br>W. E. Tel: 256.830.1119 Tel: 256.830.1119

#### **Missouri**

W. E. Tel: 630.620.0969 St. Louis<br>A. E. Tel: 314.291.5350 I. E. Tel: 314.872.2182

## **U.S. Distributors by State (Continued)**

# **Montana**<br>A F T

Tel: 800.526.1741 W. E. Tel: 801.974.9953 **Nebraska**<br>A.E. Te

A. E. Tel: 800.332.4375<br>W. E. Tel: 303.457.9953 Tel: 303.457.9953

### **Nevada**

Las Vegas A. E. Fel: 800.528.8471<br>W. E. Fel: 702.765.7117 Tel: 702.765.7117

#### **New Hampshire**

A. E. Tel: 800.272.9255 Tel: 781.271.9953

#### **New Jersey**

North/South<br>A. E. Tel: Tel: 201.515.1641 Tel: 609.222.6400 Mt. Laurel<br>I F Te Tel: 856.222.9566 Pine Brook B. M. Tel: 973.244.9668 Tel: 800.862.9953 Parsippany I. E. Tel: 973.299.4425 Wayne<br>W. E. Tel: 973.237.9010

#### **New Mexico**

W. E. Tel: 480.804.7000 Albuquerque A. E. Tel: 505.293.5119

## **New York**

Hauppauge I. E. Tel: 516.761.0960 Long Island<br>A. E. Tel: Tel: 516.434.7400 W. E. Tel: 800.861.9953 Rochester<br>A. E. Te Tel: 716.475.9130 I. E. Tel: 716.242.7790<br>W. F. Tel: 800.319.9953 Tel: 800.319.9953 **Smithtown** B. M. Tel: 800.543.2008 Syracuse<br>A. E. T Tel: 315.449.4927

## **North Carolina**

Raleigh<br>A. E. Tel: 919.859.9159 I. E. Tel: 919.873.9922 Tel: 800.560.9953

#### **North Dakota**

A. E. Tel: 800.829.0116<br>W. F. Tel: 612.853.2280 Tel: 612.853.2280

## **Ohio**

Cleveland A. E. Tel: 216.498.1100 Tel: 800.763.9953 Dayton A. E. Tel: 614.888.3313<br>I. E. Tel: 937.253.7501 I. E. Tel: 937.253.7501<br>W. E. Tel: 800.575.9953 Tel: 800.575.9953 **Strongsville** B. M. Tel: 440.238.0404 Valley View I. E. Tel: 216.520.4333 **Oklahoma** W. E. Tel: 972.235.9953 Tulsa<br>A. E. A. E. Tel: 918.459.6000<br>I. E. Tel: 918.665.4664 Tel: 918.665.4664 **Oregon** Beaverton<br>B. M. Te Tel: 503.524.1075 I. E. Tel: 503.644.3300 Portland<br>A  $\overline{F}$ Tel: 503.526.6200

#### **Pennsylvania**

**Mercer** I. E. Tel: 412.662.2707 Philadelphia<br>A. E. Tel:  $\overline{1}$ Tel: 800.526.4812 B. M. Tel: 877.351.2355 Tel: 800.871.9953 Pittsburgh A. E. Tel: 412.281.4150<br>W. E. Tel: 440.248.9996 Tel: 440.248.9996

W. E. Tel: 800.879.9953

#### **Rhode Island**

A. E. 800.272.9255 W. E. Tel: 781.271.9953

#### **South Carolina**

A. E. Tel: 919.872.0712 W. E. Tel: 919.469.1502

#### **South Dakota**

A. E. Tel: 800.829.0116<br>W. E. Tel: 612.853.2280 Tel: 612.853.2280

#### **Tennessee**

W. E. Tel: 256.830.1119 East/West A. E. Tel: 800.241.8182 Tel: 800.633.2918

#### **Texas Arlington**

B. M. Tel: 817.417.5993 Austin<br>A. E. Tel: 512.219.3700 B. M. Tel: 512.258.0725 I. E. Tel: 512.719.3090<br>W. E. Tel: 800.365.9953 Tel: 800.365.9953 Dallas<br>A. E. Tel: 214.553.4300 B. M. Tel: 972.783.4191 W. E. Tel: 800.955.9953 El Paso<br>A. E. Tel: 800.526.9238 Houston<br>A. E. A. E. Tel: 713.781.6100<br>B. M. Tel: 713.917.0663 B. M. Tel: 713.917.0663<br>W. E. Tel: 800.888.9953 Tel: 800.888.9953 Richardson<br>I. E. Tel Tel: 972.783.0800 Rio Grande Valley<br>A. E. Tel: 210.4 A. E. Tel: 210.412.2047 Stafford I. E. Tel: 281.277.8200

#### **Utah Centerville**

B. M. Tel: 801.295.3900 Murray<br>I. E. Tel: 801.288.9001 Salt Lake City<br>A. E. Tel: 8 A. E. Tel: 801.365.3800<br>W. E. Tel: 800.477.9953 Tel: 800.477.9953

### **Vermont**

A. E. Tel: 800.272.9255 W. E. Tel: 716.334.5970

## **Virginia**

A. E. Tel: 800.638.5988 W. E. Tel: 301.604.8488 Haymarket B. M. Tel: 703.754.3399 Springfield B. M. Tel: 703.644.9045

## **Washington**

**Kirkland** I. E. Tel: 425.820.8100 Maple Valley B. M. Tel: 206.223.0080 Seattle<br>A.E. A. E. Tel: 425.882.7000<br>W. E. Tel: 800.248.9953 Tel: 800.248.9953

# **West Virginia**<br>A. E. Tel: 80

Tel: 800.638.5988

## **Wisconsin**

Milwaukee<br>A. E. Te A. E. Tel: 414.513.1500<br>W. E. Tel: 800.867.9953 Tel: 800.867.9953 Wauwatosa<br>LE Tel Tel: 414.258.5338

# **Wyoming**<br>A. E. Te

Tel: 800.332.9326 W. E. Tel: 801.974.9953

## **Direct Sales Representatives by State (Components and Boards)**

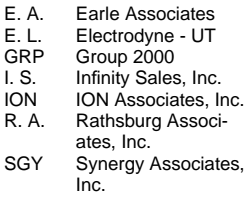

### **Arizona**

Tempe E. A. Tel: 480.921.3305

## **California**

Calabasas I. S. Tel: 818.880.6480 Irvine<br>I. S. Tel: 714.833.0300 San Diego<br>E. A. Te E. A. Tel: 619.278.5441

### **Illinois**

Elmhurst R. A. Tel: 630.516.8400

### **Indiana**

Cicero R. A. Tel: 317.984.8608 Ligonier R. A. Tel: 219.894.3184 Plainfield R. A. Tel: 317.838.0360

#### **Massachusetts**

Burlington SGY Tel: 781.238.0870

## **Michigan**

Byron Center R. A. Tel: 616.554.1460 Good Rich R. A. Tel: 810.636.6060 Novi R. A. Tel: 810.615.4000

#### **North Carolina**

Cary<br>GRP Tel: 919.481.1530

## **Ohio**

Columbus R. A. Tel: 614.457.2242 Dayton<br>R. A. Tel: 513.291.4001 Independence R. A. Tel: 216.447.8825

### **Pennsylvania**

Somerset R. A. Tel: 814.445.6976 **Texas** Austin<br>ION Tel: 512.794.9006 Arlington<br>T Tel: 817.695.8000 Houston<br>ION Tel: 281.376.2000

## **Utah**

Salt Lake City E. L. Tel: 801.264.8050

## **Wisconsin**

Muskego<br>R.A. 1 Tel: 414.679.8250 Saukville R. A. Tel: 414.268.1152

## **Sales Offices and Design Resource Centers**

**LSI Logic Corporation Corporate Headquarters 1551 McCarthy Blvd Milpitas CA 95035 Tel: 408.433.8000 Fax: 408.433.8989**

### **NORTH AMERICA**

**California** Irvine 18301 Von Karman Ave Suite 900 Irvine, CA 92612

♦Tel: 949.809.4600 Fax: 949.809.4444

Pleasanton Design Center 5050 Hopyard Road, 3rd Floor Suite 300 Pleasanton, CA 94588 Tel: 925.730.8800 Fax: 925.730.8700

San Diego 7585 Ronson Road Suite 100 San Diego, CA 92111 Tel: 858.467.6981 Fax: 858.496.0548

Silicon Valley 1551 McCarthy Blvd Sales Office M/S C-500 Milpitas, CA 95035

♦Tel: 408.433.8000 Fax: 408.954.3353 Design Center M/S C-410 Tel: 408.433.8000 Fax: 408.433.7695

Wireless Design Center 11452 El Camino Real Suite 210 San Diego, CA 92130 Tel: 858.350.5560 Fax: 858.350.0171

**Colorado** Boulder 4940 Pearl East Circle Suite 201 Boulder, CO 80301 ♦Tel: 303.447.3800 Fax: 303.541.0641

Colorado Springs 4420 Arrowswest Drive Colorado Springs, CO 80907 Tel: 719.533.7000 Fax: 719.533.7020

Fort Collins 2001 Danfield Court Fort Collins, CO 80525 Tel: 970.223.5100 Fax: 970.206.5549

#### **Florida**

Boca Raton 2255 Glades Road Suite 324A Boca Raton, FL 33431 Tel: 561.989.3236 Fax: 561.989.3237

**Georgia** Alpharetta 2475 North Winds Parkway Suite 200 Alpharetta, GA 30004 Tel: 770.753.6146 Fax: 770.753.6147

#### **Illinois** Oakbrook Terrace Two Mid American Plaza Suite 800 Oakbrook Terrace, IL 60181 Tel: 630.954.2234 Fax: 630.954.2235

## **Kentucky**

Bowling Green 1262 Chestnut Street Bowling Green, KY 42101 Tel: 270.793.0010 Fax: 270.793.0040

#### **Maryland**

Bethesda 6903 Rockledge Drive Suite 230 Bethesda, MD 20817 Tel: 301.897.5800 Fax: 301.897.8389

**Massachusetts** Waltham

200 West Street Waltham, MA 02451 ♦Tel: 781.890.0180 Fax: 781.890.6158

Burlington - Mint Technology 77 South Bedford Street Burlington, MA 01803 Tel: 781.685.3800 Fax: 781.685.3801

**Minnesota Minneapolis** 8300 Norman Center Drive Suite 730 Minneapolis, MN 55437

Tel: 612.921.8300 Fax: 612.921.8399

#### **New Jersey**

Red Bank 125 Half Mile Road Suite 200 Red Bank, NJ 07701 Tel: 732.933.2656 Fax: 732.933.2643

Cherry Hill - Mint Technology 215 Longstone Drive Cherry Hill, NJ 08003 Tel: 856.489.5530 Fax: 856.489.5531

**New York**

Fairport 550 Willowbrook Office Park Fairport, NY 14450 Tel: 716.218.0020 Fax: 716.218.9010

#### **North Carolina**

Raleigh Phase II 4601 Six Forks Road Suite 528 Raleigh, NC 27609 Tel: 919.785.4520 Fax: 919.783.8909

#### **Oregon**

**Beaverton** 15455 NW Greenbrier Parkway Suite 235 Beaverton, OR 97006 Tel: 503.645.0589 Fax: 503.645.6612

#### **Texas**

Austin 9020 Capital of TX Highway North Building 1 Suite 150 Austin, TX 78759 Tel: 512.388.7294 Fax: 512.388.4171

Plano 500 North Central Expressway Suite 440 Plano, TX 75074  $\blacklozenge$  Tel: 972.244.5000

Houston 20405 State Highway 249 Suite 450 Houston, TX 77070 Tel: 281.379.7800 Fax: 281.379.7818

Fax: 972.244.5001

#### **Canada Ontario Ottawa**

260 Hearst Way Suite 400 Kanata, ON K2L 3H1 ♦Tel: 613.592.1263 Fax: 613.592.3253

#### **INTERNATIONAL**

**France** Paris **LSI Logic S.A. Immeuble Europa** 53 bis Avenue de l'Europe B.P. 139 78148 Velizy-Villacoublay Cedex, Paris  $\blacklozenge$  Tel: 33.1.34.63.13.13 Fax: 33.1.34.63.13.19

**Germany** Munich **LSI Logic GmbH** Orleansstrasse 4 81669 Munich

♦Tel: 49.89.4.58.33.0 Fax: 49.89.4.58.33.108

**Stuttgart** Mittlerer Pfad 4 D-70499 Stuttgart ♦Tel: 49.711.13.96.90 Fax: 49.711.86.61.428

## **Italy**

Milan **LSI Logic S.P.A.** Centro Direzionale Colleoni Palazzo Orione Ingresso 1 20041 Agrate Brianza, Milano ♦Tel: 39.039.687371 Fax: 39.039.6057867

**Japan**

Tokyo **LSI Logic K.K.** Rivage-Shinagawa Bldg. 14F 4-1-8 Kounan Minato-ku, Tokyo 108-0075 ♦Tel: 81.3.5463.7821 Fax: 81.3.5463.7820

Osaka Crystal Tower 14F 1-2-27 Shiromi Chuo-ku, Osaka 540-6014 ♦Tel: 81.6.947.5281 Fax: 81.6.947.5287

## **Sales Offices and Design Resource Centers (Continued)**

**Korea** Seoul **LSI Logic Corporation of Korea Ltd** 10th Fl., Haesung 1 Bldg. 942, Daechi-dong, Kangnam-ku, Seoul, 135-283 Tel: 82.2.528.3400 Fax: 82.2.528.2250

#### **The Netherlands** Eindhoven

**LSI Logic Europe Ltd** World Trade Center Eindhoven Building 'Rijder' Bogert 26 5612 LZ Eindhoven Tel: 31.40.265.3580 Fax: 31.40.296.2109

#### **Singapore**

Singapore **LSI Logic Pte Ltd** 7 Temasek Boulevard #28-02 Suntec Tower One Singapore 038987 Tel: 65.334.9061 Fax: 65.334.4749

### **Sweden**

Stockholm **LSI Logic AB** Finlandsgatan 14 164 74 Kista ♦Tel: 46.8.444.15.00 Fax: 46.8.750.66.47

**Taiwan**

Taipei **LSI Logic Asia, Inc. Taiwan Branch** 10/F 156 Min Sheng E. Road Section 3 Taipei, Taiwan R.O.C. Tel: 886.2.2718.7828 Fax: 886.2.2718.8869

**United Kingdom** Bracknell **LSI Logic Europe Ltd** Greenwood House London Road Bracknell, Berkshire RG12 2UB ♦Tel: 44.1344.426544 Fax: 44.1344.481039

♦Sales Offices with Design Resource Centers

## **International Distributors**

#### **Australia** New South Wales **Reptechnic Pty Ltd** 3/36 Bydown Street Neutral Bay, NSW 2089 ♦Tel: 612.9953.9844 Fax: 612.9953.9683

#### **Belgium**

**Acal nv/sa** Lozenberg 4 1932 Zaventem Tel: 32.2.7205983 Fax: 32.2.7251014

## **China**

Beijing **LSI Logic International Services Inc. Beijing Representative Office** Room 708 Canway Building 66 Nan Li Shi Lu Xicheng District Beijing 100045, China Tel: 86.10.6804.2534 to 38 Fax: 86.10.6804.2521

#### **France**

Rungis Cedex **Azzurri Technology France** 22 Rue Saarinen Sillic 274 94578 Rungis Cedex Tel: 33.1.41806310 Fax: 33.1.41730340

## **Germany**

Haar **EBV Elektronik** Hans-Pinsel Str. 4 D-85540 Haar Tel: 49.89.4600980 Fax: 49.89.46009840

Munich **Avnet Emg GmbH** Stahlgruberring 12 81829 Munich Tel: 49.89.45110102 Fax: 49.89.42.27.75

Wuennenberg-Haaren **Peacock AG** Graf-Zepplin-Str 14 D-33181 Wuennenberg-Haaren Tel: 49.2957.79.1692 Fax: 49.2957.79.9341

**Hong Kong** Hong Kong **AVT Industrial Ltd** Unit 608 Tower 1 Cheung Sha Wan Plaza 833 Cheung Sha Wan Road Kowloon, Hong Kong Tel: 852.2428.0008 Fax: 852.2401.2105

#### **Serial System (HK) Ltd**

2301 Nanyang Plaza 57 Hung To Road, Kwun Tong Kowloon, Hong Kong Tel: 852.2995.7538 Fax: 852.2950.0386

#### **India Bangalore Spike Technologies India Private Ltd** 951, Vijayalakshmi Complex, 2nd Floor, 24th Main, J P Nagar II Phase, Bangalore, India 560078 Tel: 91.80.664.5530 Fax: 91.80.664.9748

## **Israel**

Tel Aviv **Eastronics Ltd** 11 Rozanis Street P.O. Box 39300 Tel Aviv 61392 Tel: 972.3.6458777 Fax: 972.3.6458666

## **Japan**

Tokyo **Daito Electron** Sogo Kojimachi No.3 Bldg 1-6 Kojimachi Chiyoda-ku, Tokyo 102-8730 Tel: 81.3.3264.0326 Fax: 81.3.3261.3984

#### **Global Electronics Corporation**

Nichibei Time24 Bldg. 35 Tansu-cho Shinjuku-ku, Tokyo 162-0833 Tel: 81.3.3260.1411 Fax: 81.3.3260.7100 Technical Center Tel: 81.471.43.8200

### **Marubeni Solutions**

1-26-20 Higashi Shibuya-ku, Tokyo 150-0001 Tel: 81.3.5778.8662 Fax: 81.3.5778.8669

## **Shinki Electronics**

Myuru Daikanyama 3F 3-7-3 Ebisu Minami Shibuya-ku, Tokyo 150-0022 Tel: 81.3.3760.3110 Fax: 81.3.3760.3101

Yokohama-City **Innotech** 2-15-10 Shin Yokohama Kohoku-ku Yokohama-City, 222-8580 Tel: 81.45.474.9037 Fax: 81.45.474.9065

#### **Macnica Corporation** Hakusan High-Tech Park 1-22-2 Hadusan, Midori-Ku, Yokohama-City, 226-8505

Tel: 81.45.939.6140 Fax: 81.45.939.6141

#### **The Netherlands** Eindhoven **Acal Nederland b.v.** Beatrix de Rijkweg 8 5657 EG Eindhoven Tel: 31.40.2.502602 Fax: 31.40.2.510255

**Switzerland** Brugg **LSI Logic Sulzer AG** Mattenstrasse 6a CH 2555 Brugg Tel: 41.32.3743232 Fax: 41.32.3743233

**Taiwan** Taipei **Avnet-Mercuries Corporation, Ltd** 14F, No. 145, Sec. 2, Chien Kuo N. Road Taipei, Taiwan, R.O.C. Tel: 886.2.2516.7303 Fax: 886.2.2505.7391

## **Lumax International**

**Corporation, Ltd** 7th Fl., 52, Sec. 3 Nan-Kang Road Taipei, Taiwan, R.O.C. Tel: 886.2.2788.3656 Fax: 886.2.2788.3568

## **Prospect Technology**

**Corporation, Ltd** 4Fl., No. 34, Chu Luen Street Taipei, Taiwan, R.O.C. Tel: 886.2.2721.9533 Fax: 886.2.2773.3756

## **Wintech Microeletronics**

**Co., Ltd** 7F., No. 34, Sec. 3, Pateh Road Taipei, Taiwan, R.O.C. Tel: 886.2.2579.5858 Fax: 886.2.2570.3123

### **United Kingdom** Maidenhead

**Azzurri Technology Ltd** 16 Grove Park Business Estate Waltham Road White Waltham Maidenhead, Berkshire SL6 3LW Tel: 44.1628.826826 Fax: 44.1628.829730

## Milton Keynes

**Ingram Micro (UK) Ltd** Garamonde Drive Wymbush Milton Keynes Buckinghamshire MK8 8DF Tel: 44.1908.260422

#### Swindon

**EBV Elektronik** 12 Interface Business Park Bincknoll Lane Wootton Bassett, Swindon, Wiltshire SN4 8SY Tel: 44.1793.849933 Fax: 44.1793.859555

♦ Sales Offices with Design Resource Centers